# **RueDuCommerce Magento 2 User Guide**

by CedCommerce Products Documentation

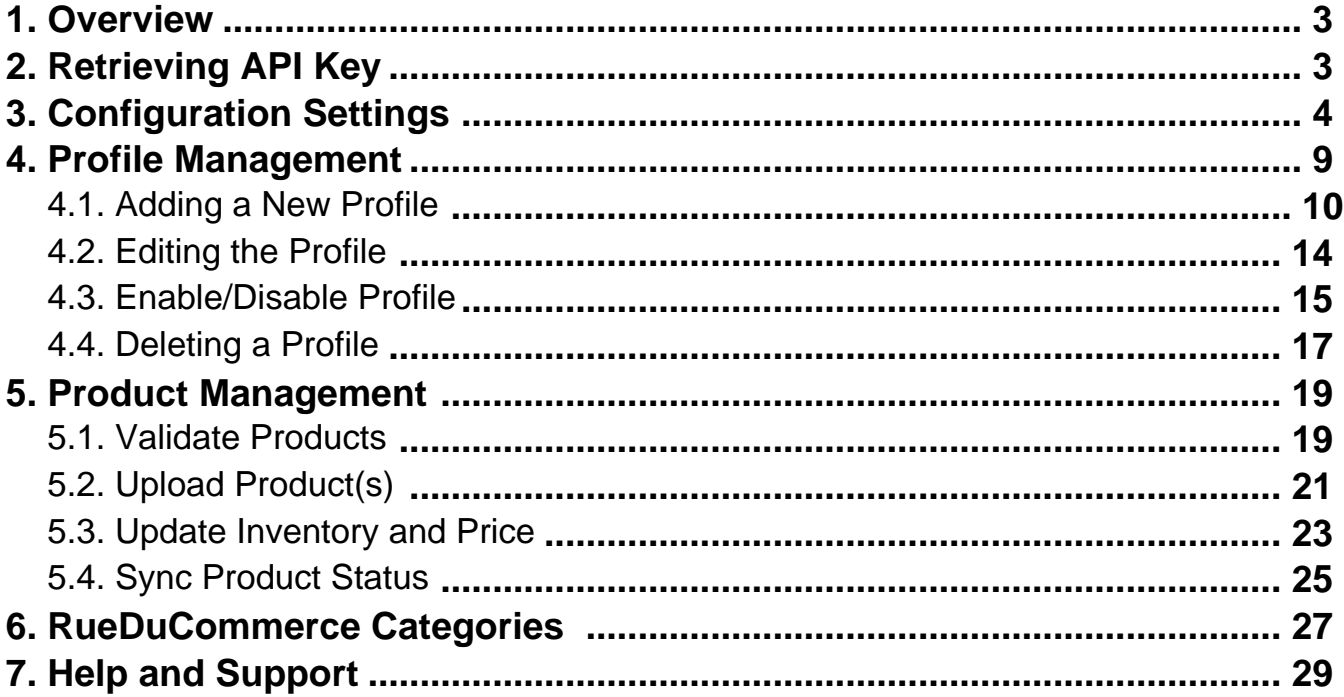

### <span id="page-2-0"></span>**1. Overview**

Want to sell on RueDuCommerce? Have an overview of this marketplace and RueDuCommerce Magento 2 Integration Extension by CedCommerce.

Founded in 1999, the RueDuCommerce website is one of the pioneers of e-commerce sites in France. The site was first recognized as a leader in the high-tech sector, then expanded its offer while creating its marketplace.

The site now offers more than 3.5 million offers. One of the leaders in non-food e-commerce in France Multispecialist, RueDuCommerce offers a very wide range of items in home and personal equipment: computer, image and sound, telephony, home appliances, home, garden, childcare, toys, sports, fashion, travel and cultural products.

A subsidiary of the Carrefour group Since 2016, RueDuCommerce is part of the Carrefour Group and participates in the development of the Group's digital and omni-channel strategy.

To help those sellers who have Magento 2 store, CedCommerce brings the RueDuCommerce Magento 2 Integration Extension! Using this extension, sellers can't only sell on RueDuCommerce but can synchronize the product details between their Magento 2 store and RueDuCommerce easily.

Read on the sections and have a glance at the Integration process of Magento 2 store with RueDuCommerce.

### **2. Retrieving API Key**

To start the integration, you need to have the API Key which will be needed while doing the Configuration.

To Retrieve the API Key,

- Go to RueDuCommerce seller panel.
- Login to your seller panel and the dashboard will appears as shown below:

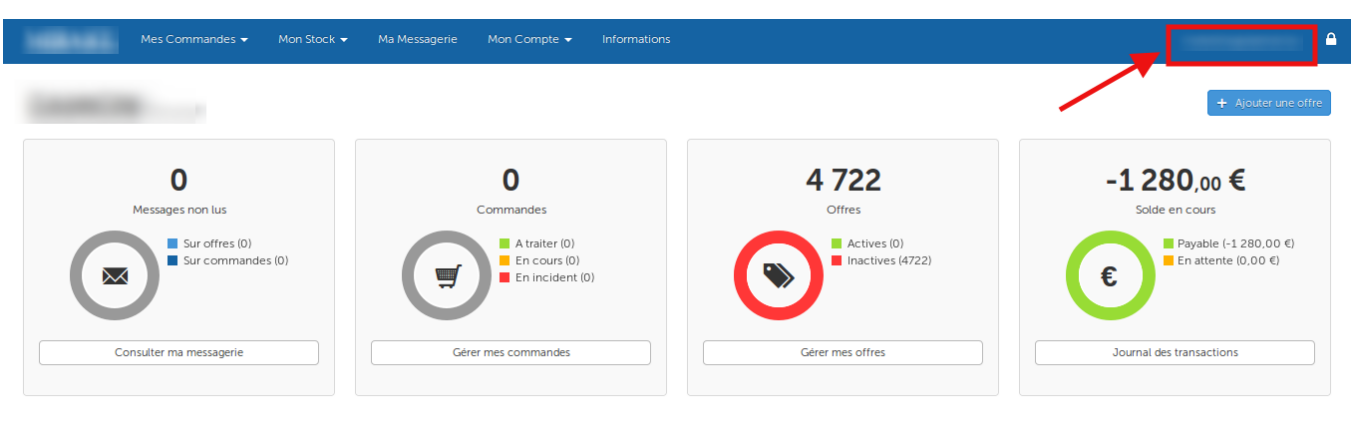

Statistiques du 31/05/18

- Click on your profile name as shown in the red box in the above image.
- You will be navigated to page as shown below:

<span id="page-3-0"></span>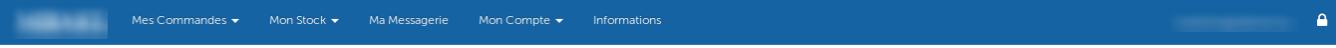

### Mes préférences utilisateur

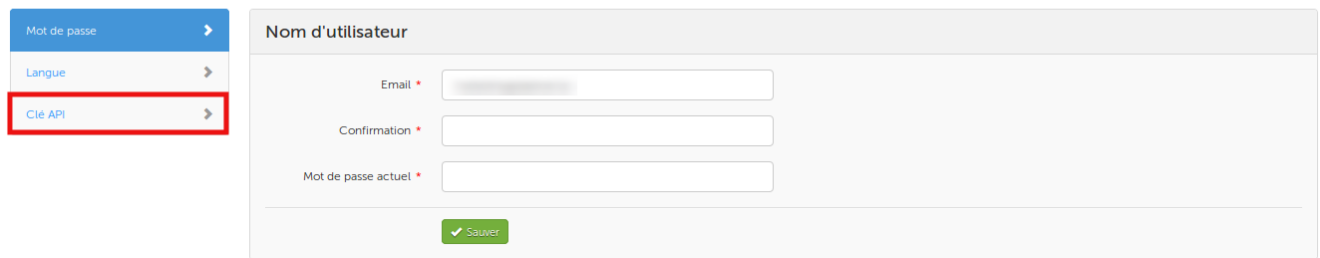

- Click on **Clé API** as shown in the image above in the red box.
- The section will appear as shown in the image below:

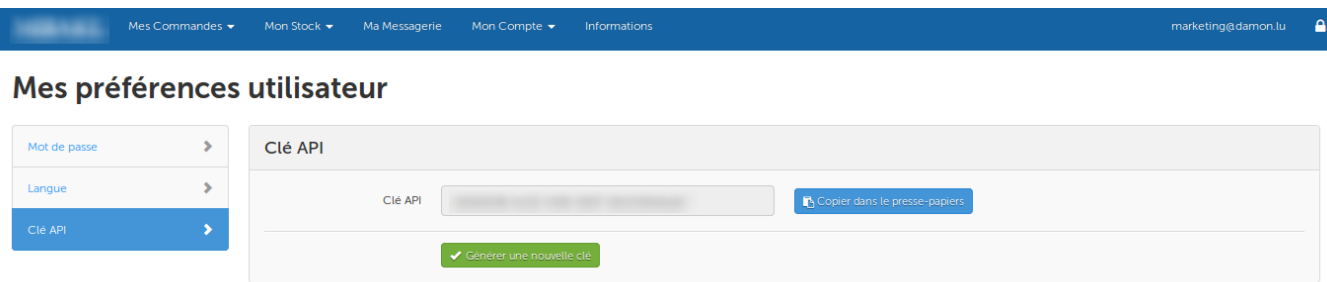

- You may see the API Key in the box and you need to copy it from here to paste in the corresponding box while doing the Configuration.
- You may also regenerate the API Key by clicking on **Générer une nouvelle clé** button below the box in which the API Key can be seen.

### **3. Configuration Settings**

Once you've retrieved the API Key, you may start the Configuration.

For Configuration,

- Go to your Magento 2 admin panel.
- On the left navigation bar, you may see the **RueDuCommerce Integration** as shown in the figure below:

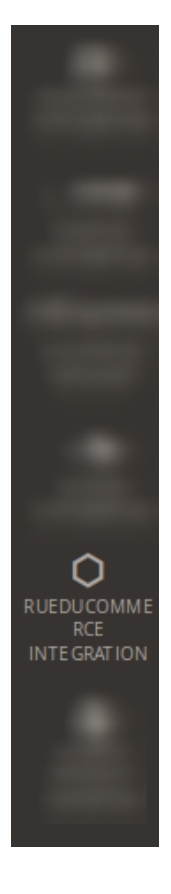

Click on it and you will see it getting expanded as:

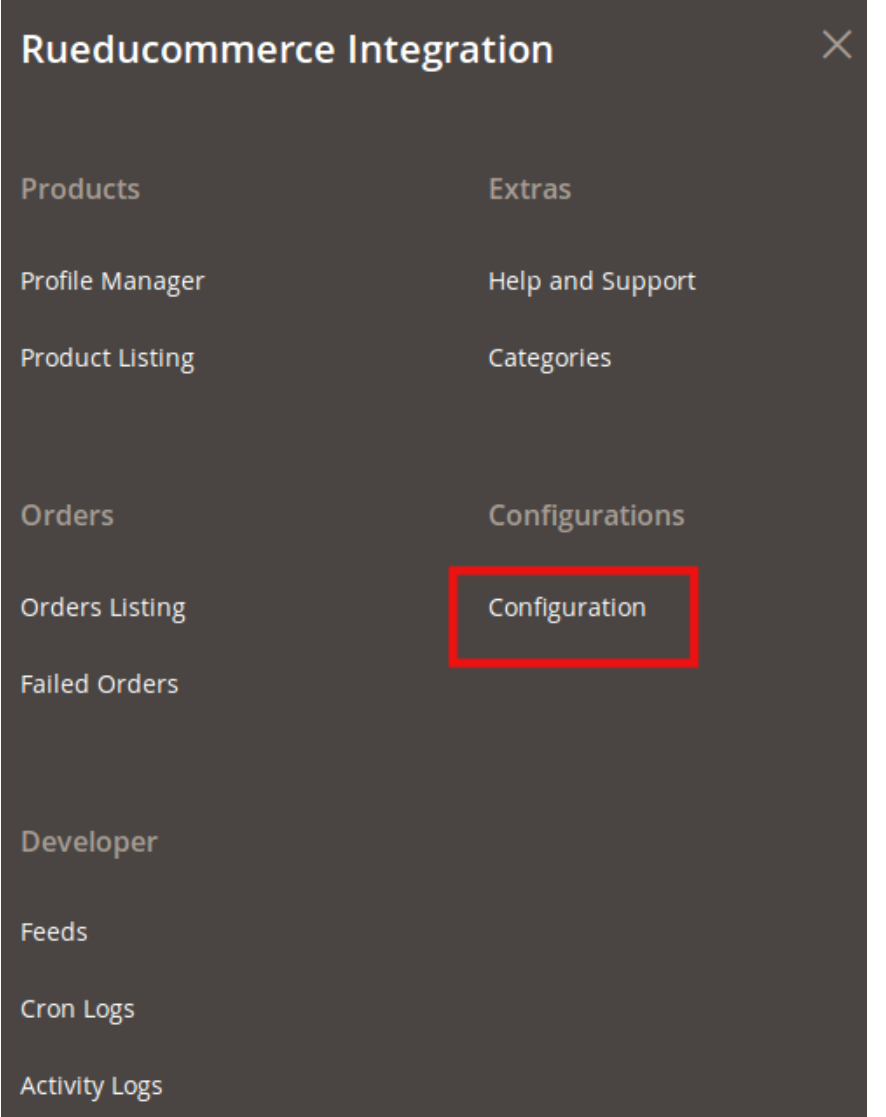

Click on **Configuration** and you will be navigated to the configuration page as shown below:

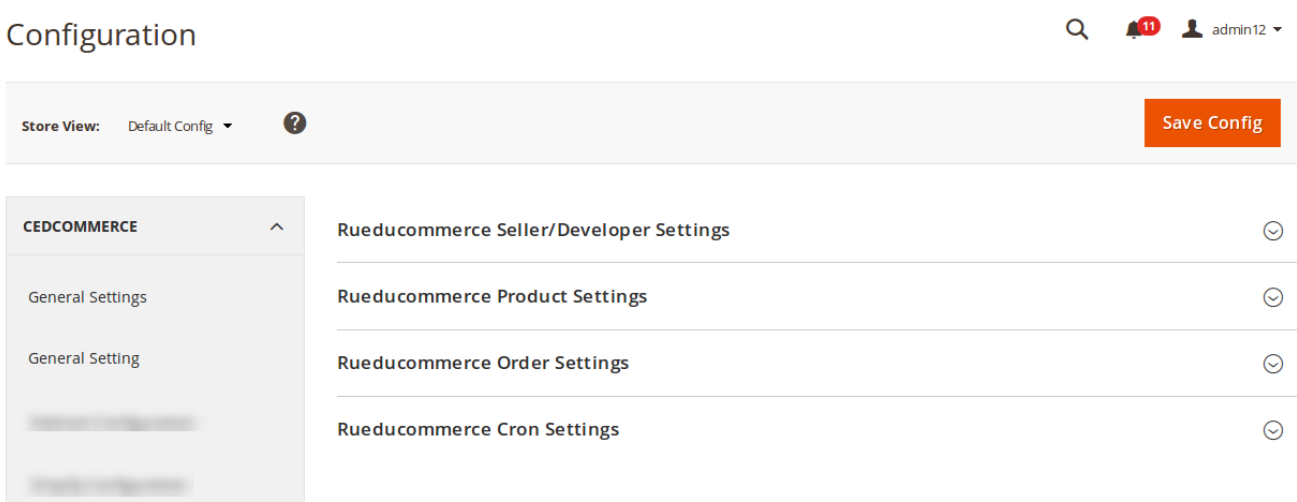

 $\bar{\mathbf{v}}$ 

Click **RueDuCommerce Seller/Developer Settings** and the section gets expanded as shown below:

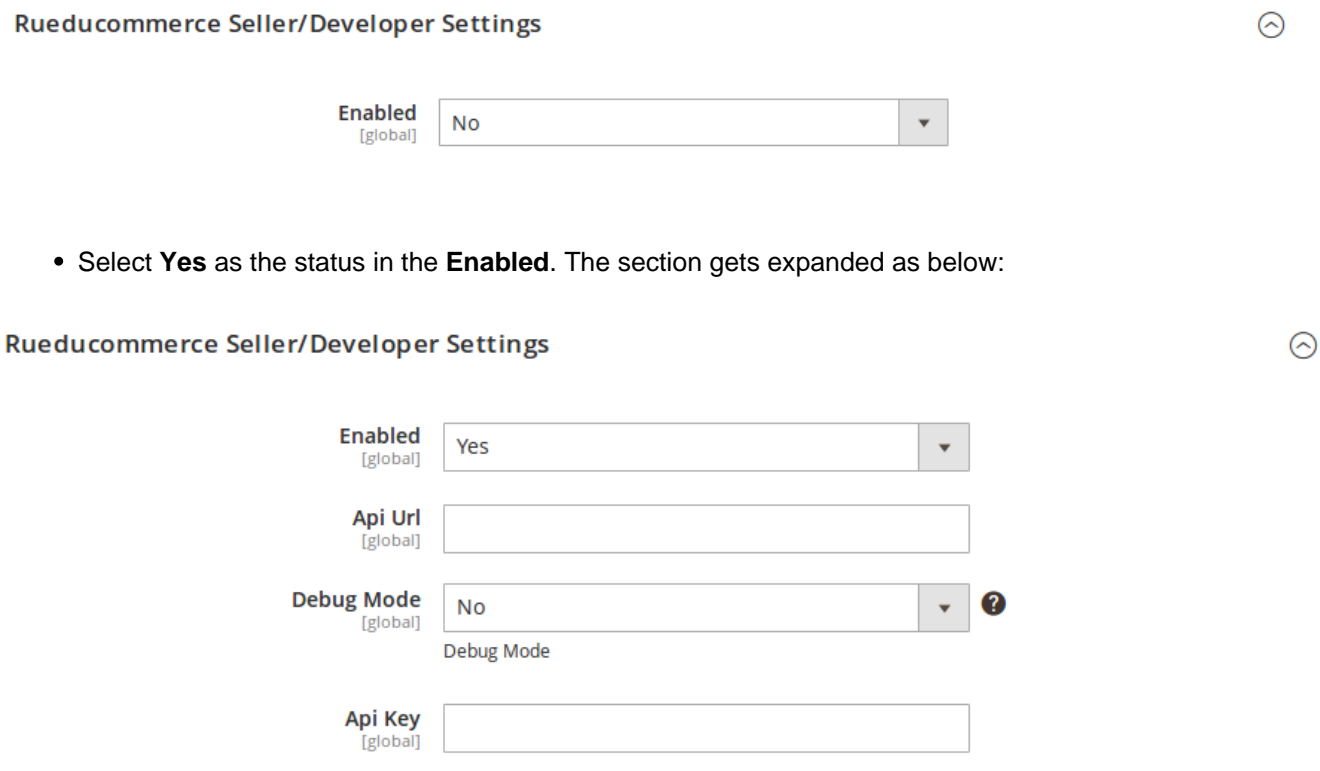

- In the **API URL**, enter the API URL.
- In the **Debug Mode**, select **Yes** to enable logging, or select **No**.

**Select Store** 

[global]

• In the API Key, enter the API Key that you retrieved from the RueDuCommerce seller panel.

**Default Store View** 

• In Select Store, select the store from which you want to export your products to RueDuCommerce Marketplace. In other words, select the store which you want to integrate with RueDuCommerce.

Now once you're done with this section, click on **RueDuCommerce Product Settings** which gets expanded as shown below:

 $\odot$ 

ᢙ

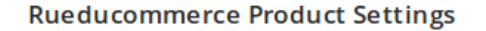

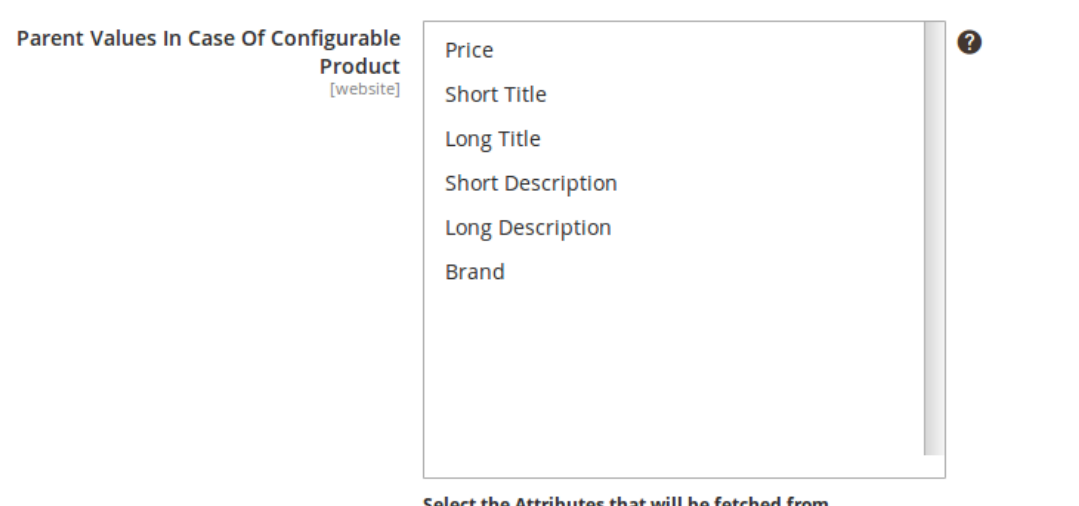

t the Attributes that will be fetched from: **Configurable Product** 

In the **Parent Values In Case Of Configurable Product,** select the attributes and the values of these attributes will be fetched from parent category in case of configurable products.

Click on **RueDuCommerce Order Settings** and the section will get expanded as shown below:

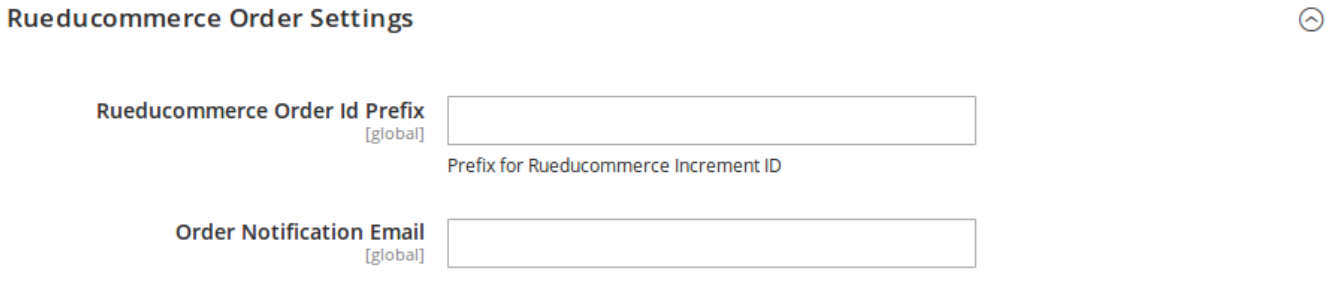

- In **RueDuCommerce Order Id Prefix,** enter the prefix which will be added to the all the orders that will be placed for your products on RueDuCommerce Marketplace.
- In Order Notification Mail, enter the mail on which you want to get notifications about the orders placed for your products on RueDuCommerce.

Now click on RueDuCommerce Cron Settings, and it will expand as shown in the image below:

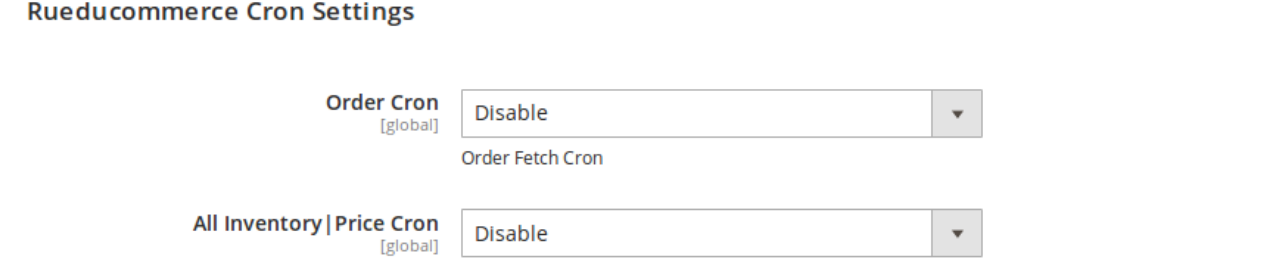

**Inventory Sync Cron** 

<span id="page-8-0"></span>• In **Order Cron,** select **Enable** if you want to enable the order fetch cron and the corresponding box will appear as:

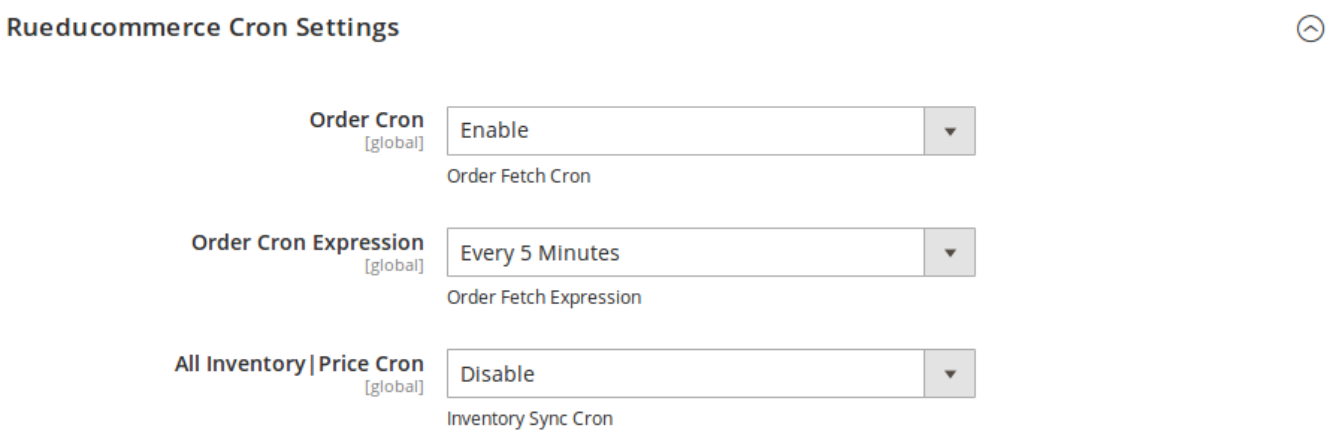

- In Order Cron Expression, select the time period after which the orders will be fetched from RueDuCommerce periodically.
- In **All Inventory | Price Cron,** select **Enable**, if you want the Inventory and Price Cron to run.
- When you enable it, a box of **All Inventory | Price Cron Expression** appears as shown below:

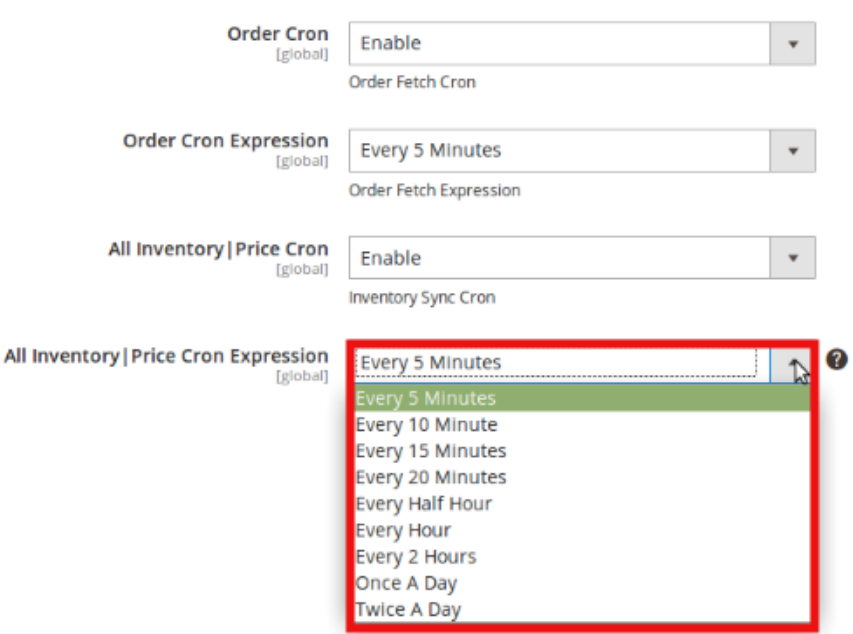

- Select the time interval after which the Price and Inventory will be updated periodically.
- Click the **Save Config** button on the top right side of the page and the configuration will be saved.

### **4. Profile Management**

The Profile Actions that can be taken while doing the RueDuCommerce Magento 2 Integration are:

- Addition of a new profile
- Editing a profile
- <span id="page-9-0"></span>Enabling/Disabling a profile
- Deleting a profile

### **4.1. Adding a New Profile**

To Add a New Profile,

- Go to your Magento 2 Admin Panel.
- Click RueDuCommerce Integration on the left navigation bar and it will expand as shown:

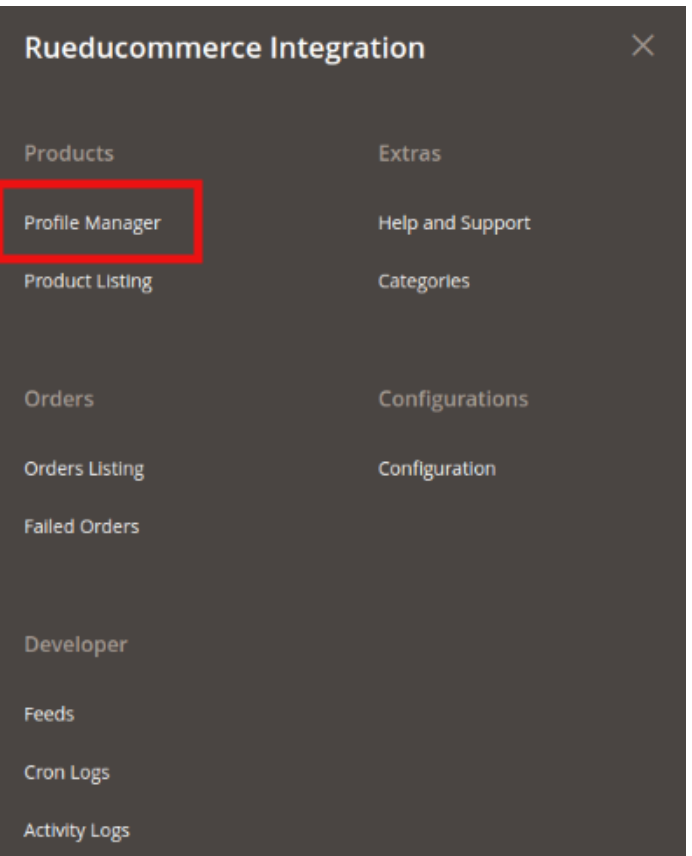

Now click on **Profile Manager** and you will be navigated to page as shown below:

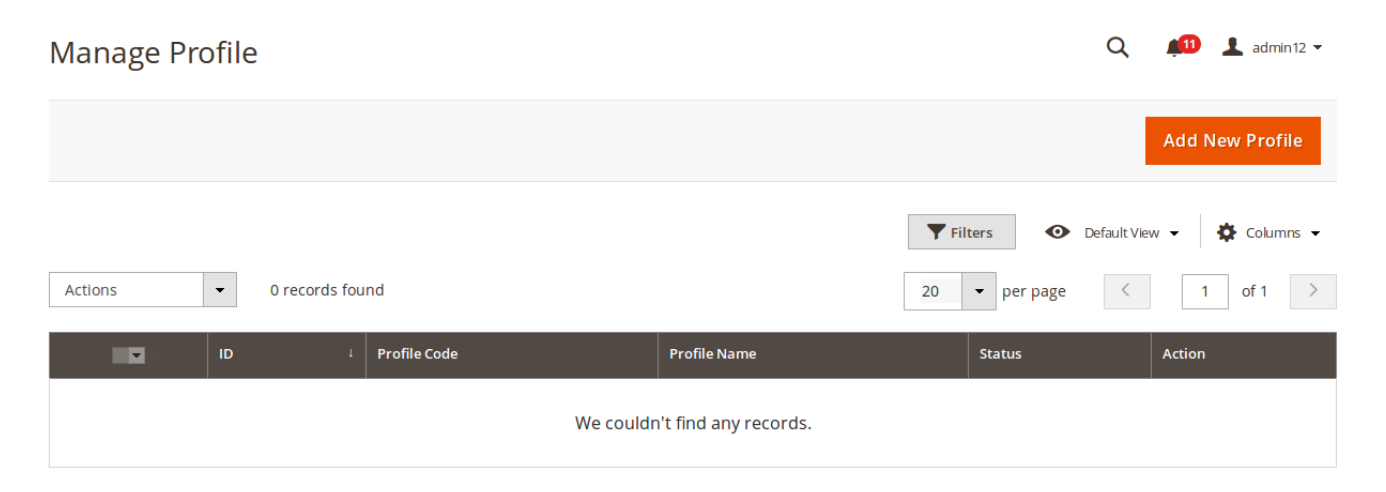

Click on **Add New Profile** on the top right of the page. You will be taken to the page as shown below:

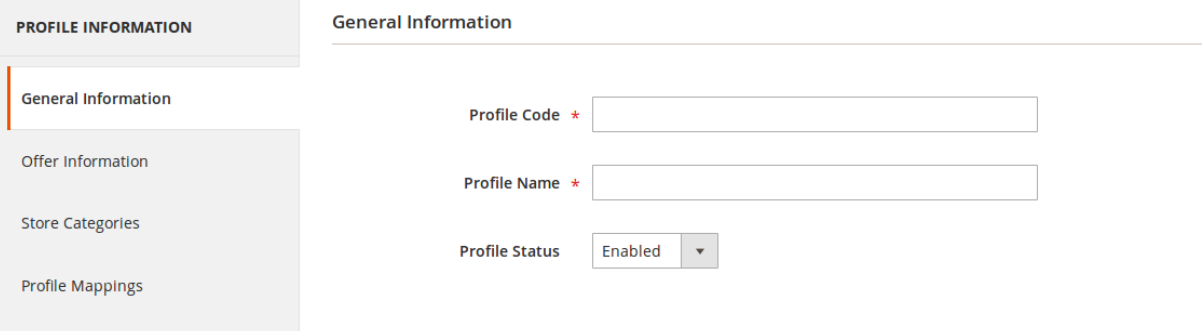

- In Profile Code, add a code that you want for your profile.
- In Profile Name, enter the name that you want for your profile.
- In the **Profile Status**, select **Enabled** to enable your profile.

Now click **Offer Information** from the left menu. The section gets expanded as shown below:

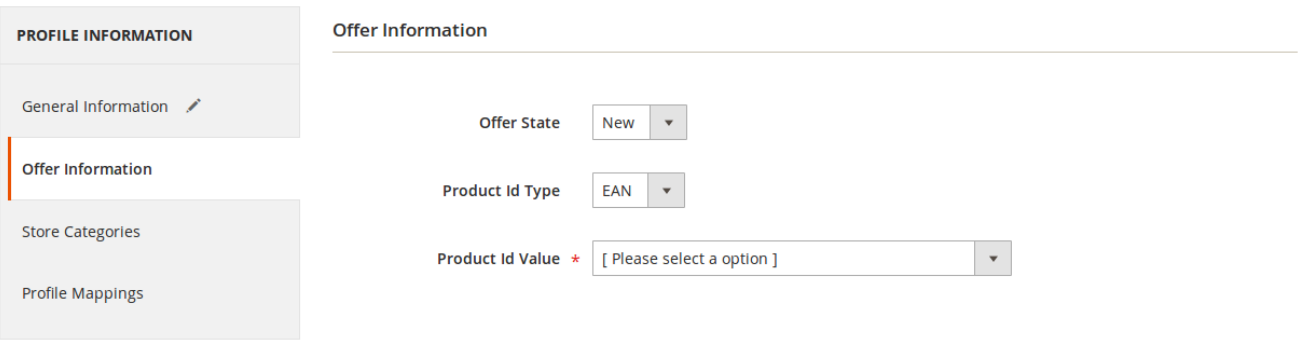

- In Offer State, select the state of the product.
- In the **Product Id Type**, select the ID Type.
- In **Product Id Value**, select the value from which the value for the EAN will be fetched.

Now click **Store Categories** from the left menu. The section gets expanded as shown below:

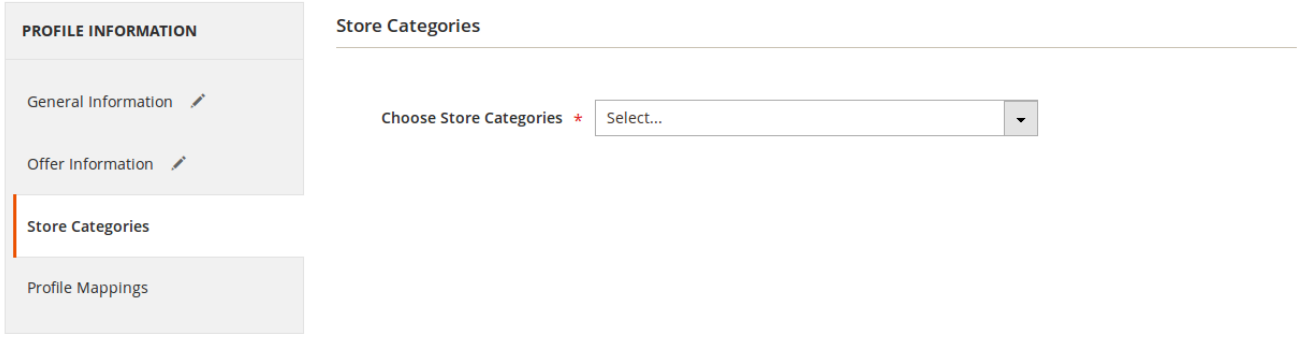

From **Choose Store Categories,** select the Magento 2 category for your profile, from category list as

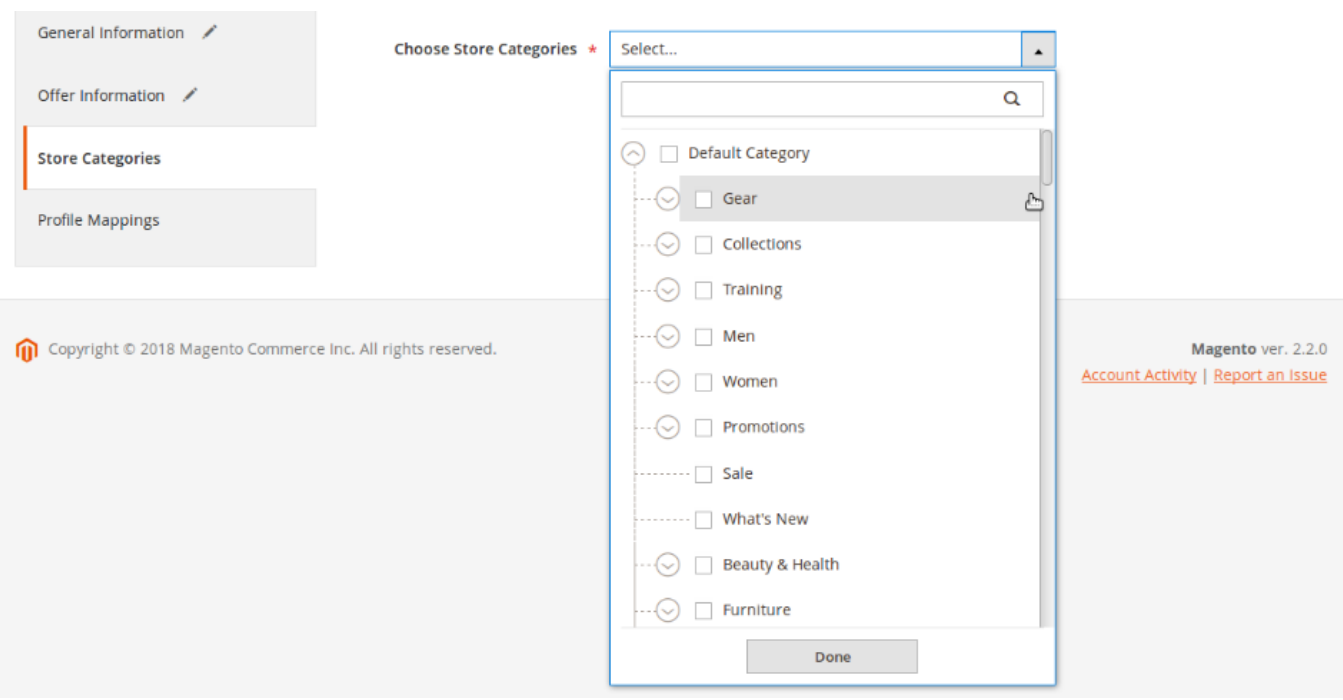

#### shown below:

Now click **Profile Mappings** from the left menu. The section gets expanded as shown below:

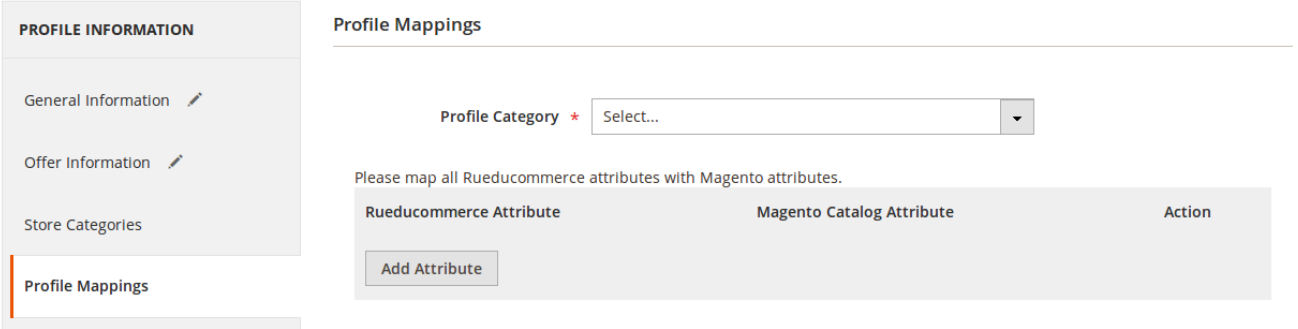

In **Profile Category**, select the RueDuCommerce category and the corresponding category attribute section will appear as shown below:

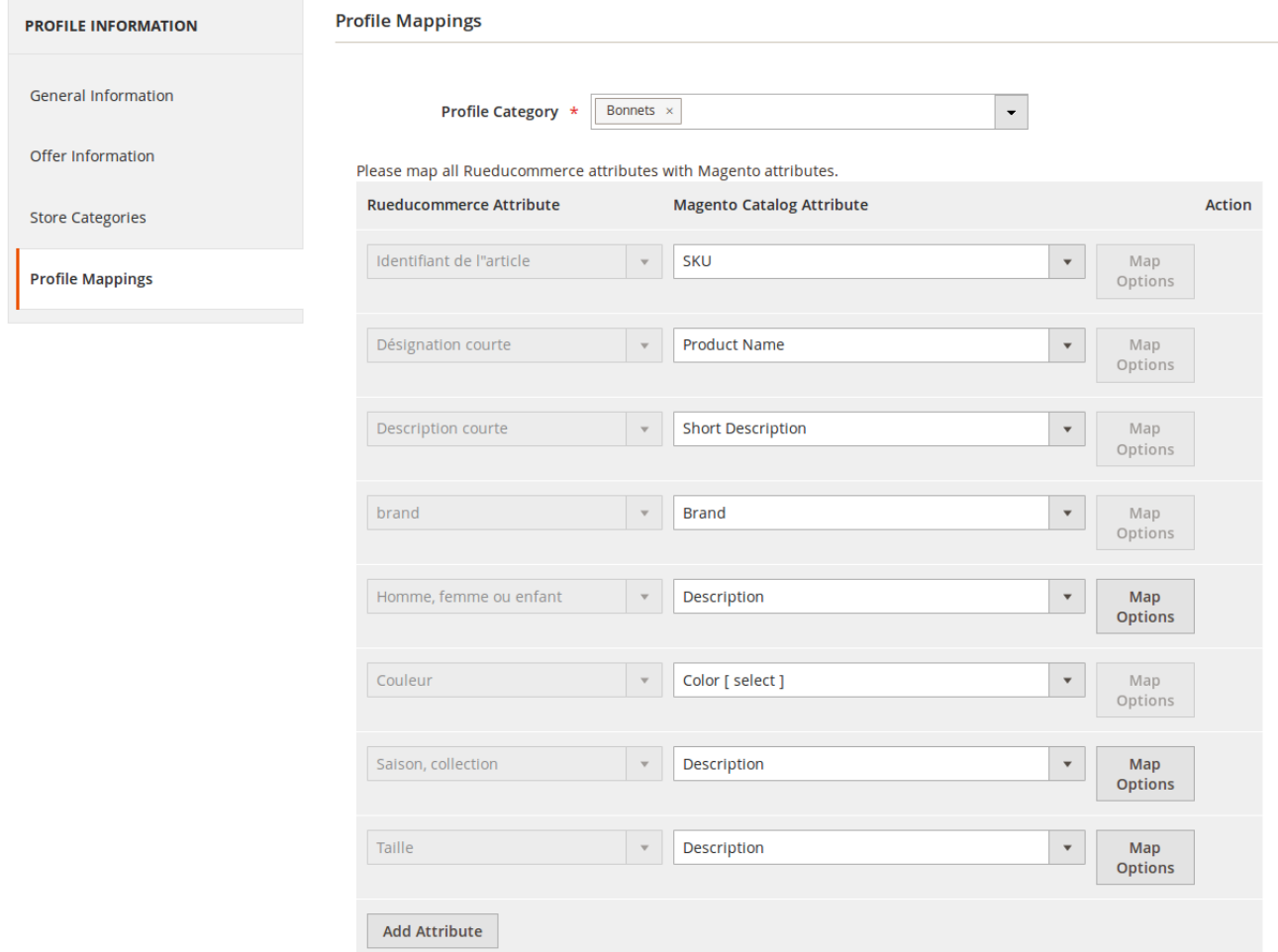

- Map the RueDuCommerce attributes with the Magento 2 store attributes.
- You may click on **Add Attribute** button to add more attributes as shown below:

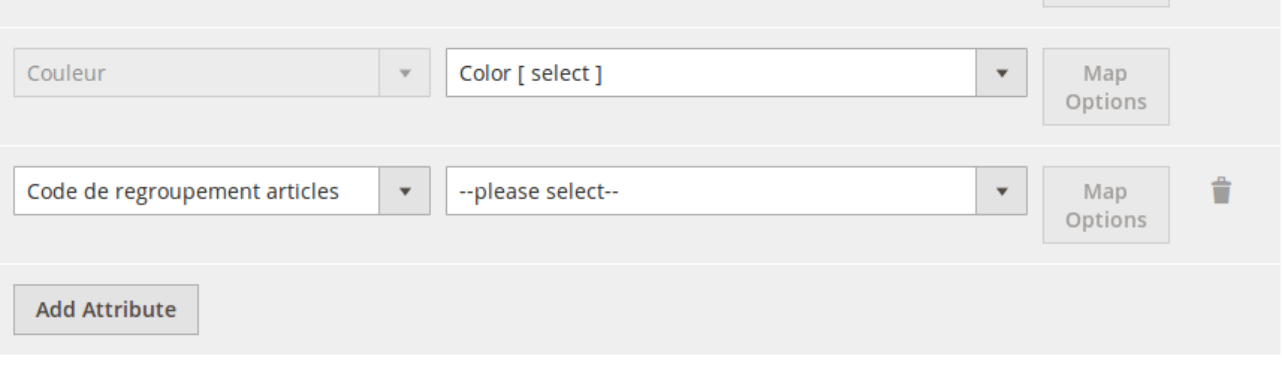

- Once you have completed the profile mapping, click on **Save** button on the top right of the page.
- The profile will be saved and appear as shown below on the profile page.

<span id="page-13-0"></span>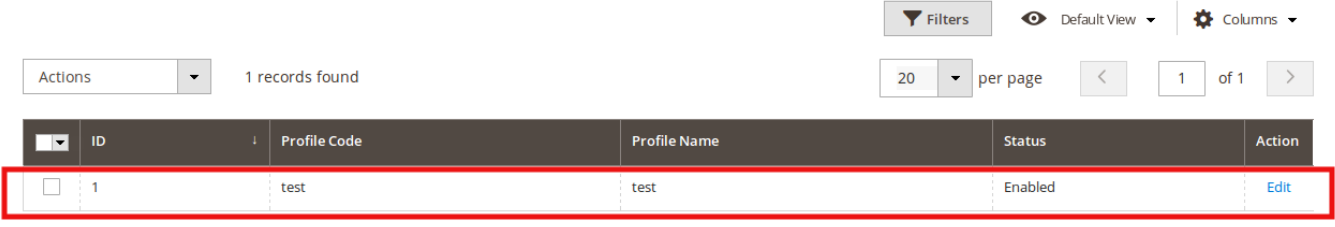

## **4.2. Editing the Profile**

To Edit the Profile that you've created,

- Go to your Magento 2 admin panel.
- Click on RueDuCommerce Integration in the left admin panel. It appears as shown below:

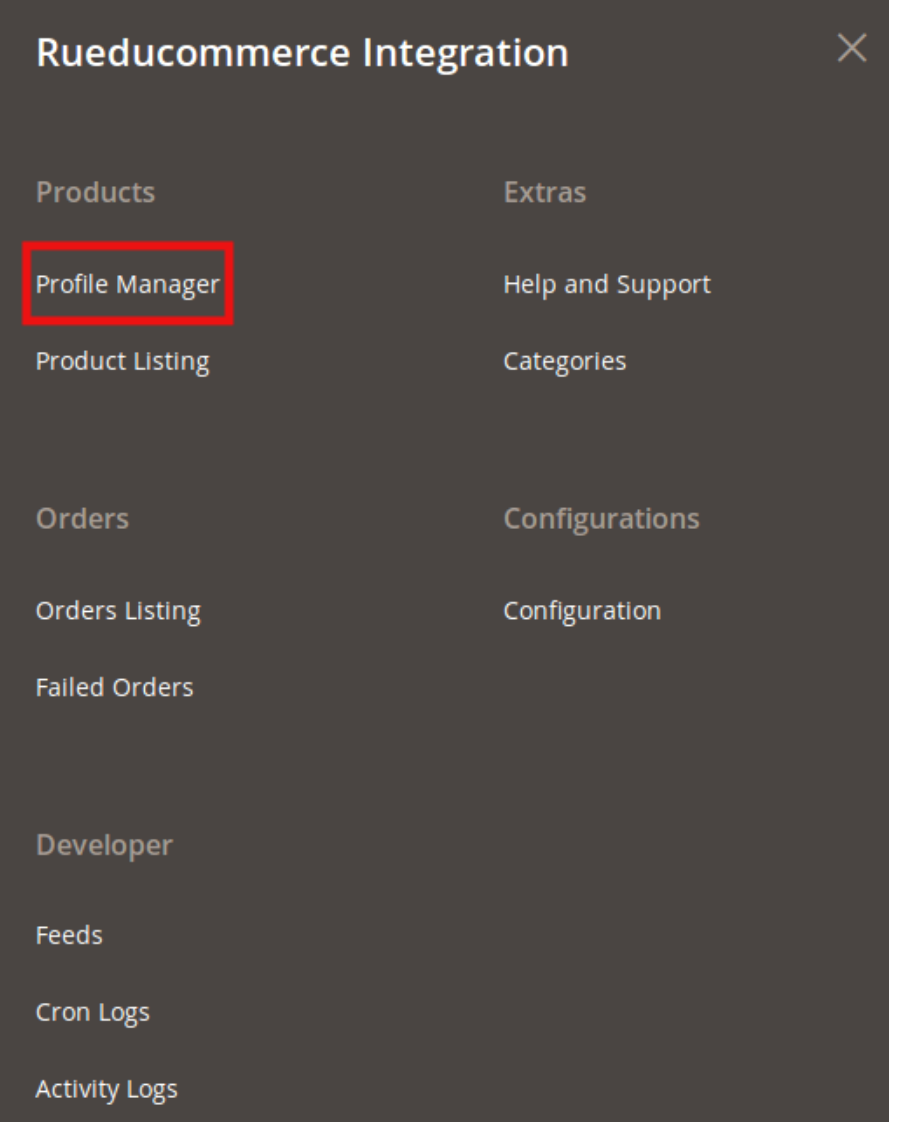

<span id="page-14-0"></span>Click on **Profile Manager**, and you'll be navigated to the page as shown below:

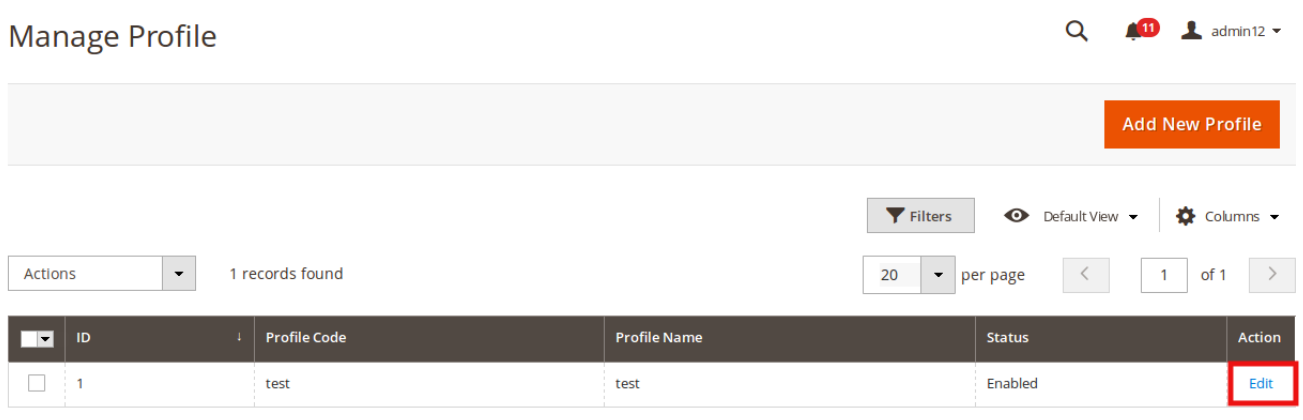

- To edit a profile, click on **Edit** button in the last column under **Actions.**
- On clicking, you will see the page as below:

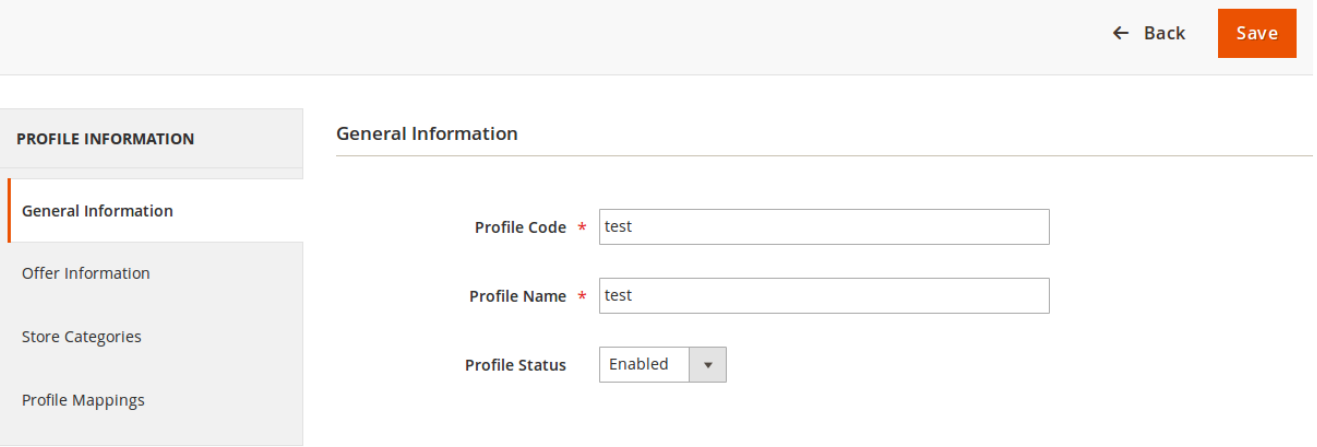

- Now you can edit the details as per the needs by going in different section from the left panel.
- Once all the changes have been made, click on **Save** button and the changes will be saved in the profile.

### **4.3. Enable/Disable Profile**

To Enable or Disable the profile,

- Go to you Magento 2 Admin Panel.
- From the left panel, click **RueDuCommerce Integration.** The menu gets expanded as shown.

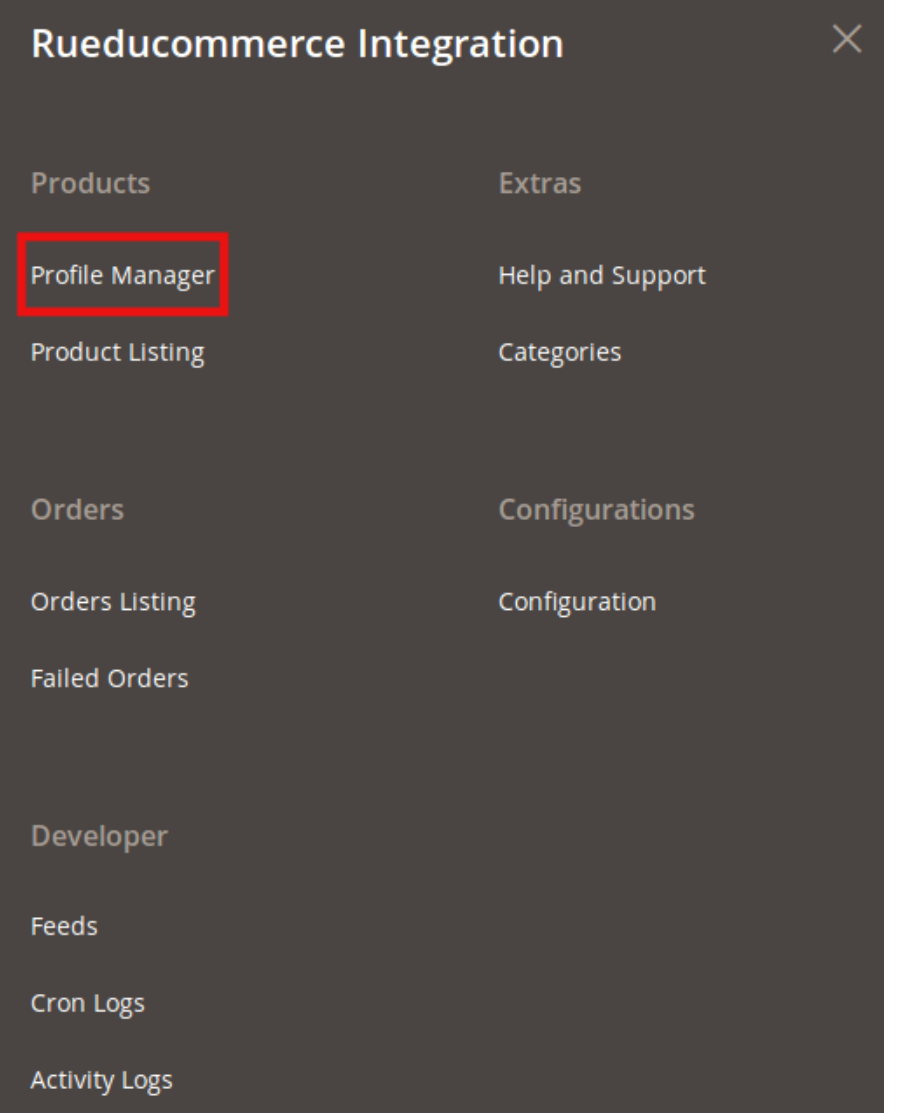

Click on **Profile Manager**, and you'll be navigated to the page as shown below:

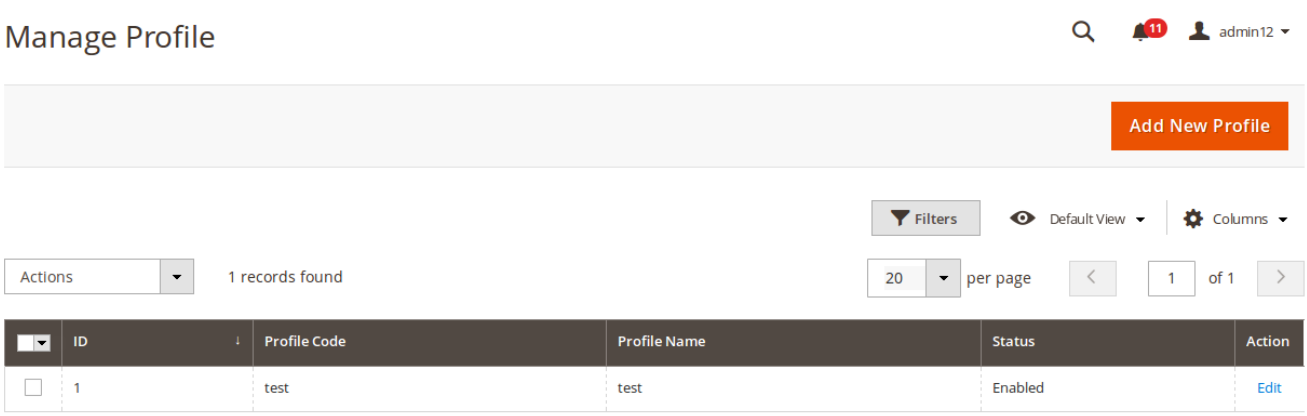

Now select the profiles you want to enable or disable.

- <span id="page-16-0"></span>You may select all the profiles or the ones you want to enable or disable.
- Now click on the **Actions** on the top left side of the page. You will see the options as shown below:

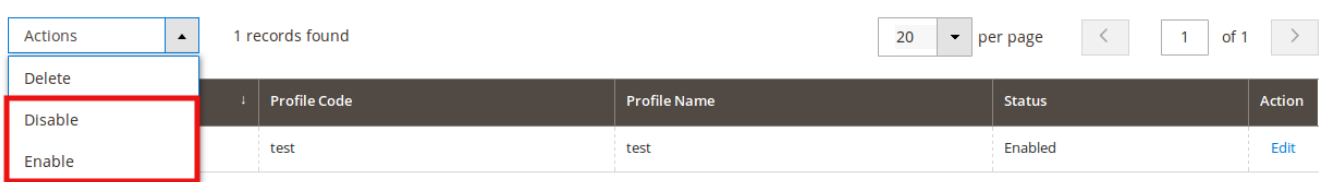

Click on Enable or Disable as per your needs and a confirmation box appears as shown below:

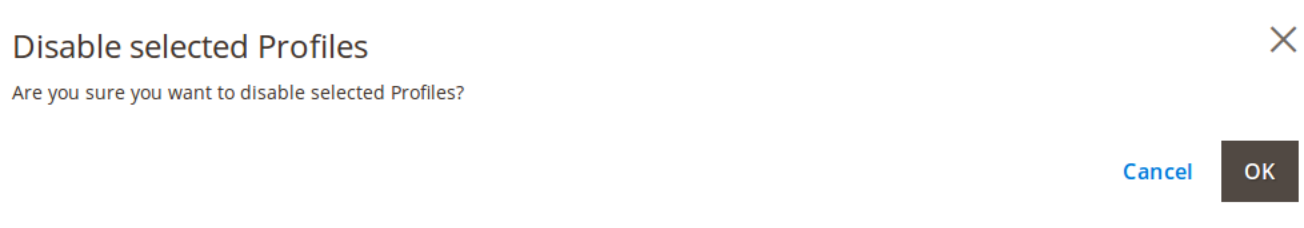

Click **OK** and the profile you have selected will be Enabled/Disabled as per the actions you have taken.

### **4.4. Deleting a Profile**

To Delete a Profile,

- Go to your Magento 2 Admin Panel.
- Click on **RueDuCommerce Integration** from the left navigation bar and then on **Profile Manager**.

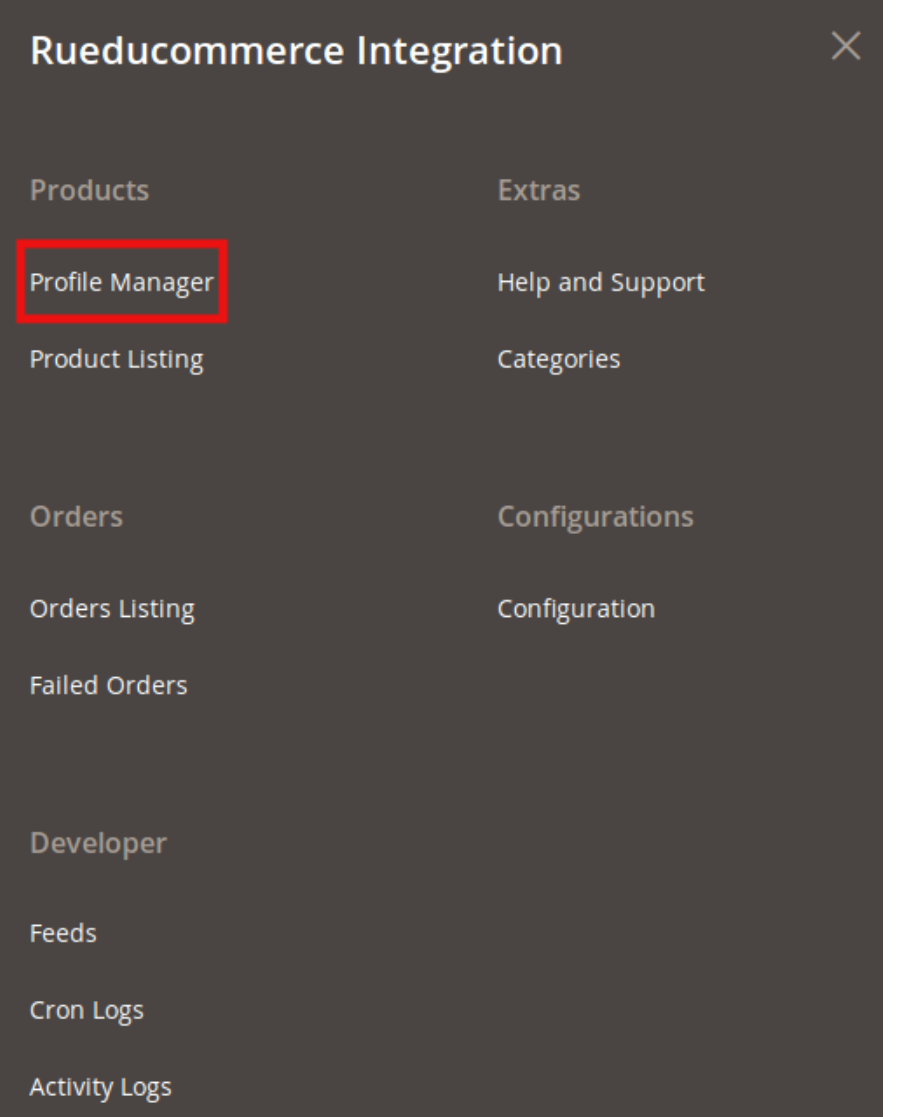

On clicking it, you will be navigated to page as shown below:

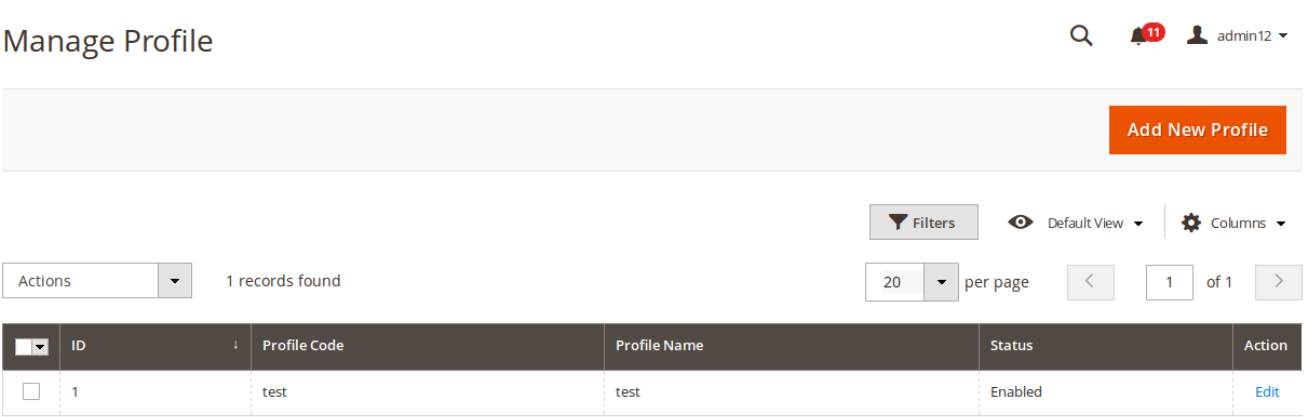

Now select the profile(s) that you want to delete and click on the **Actions** tab from the top left side of the page where you can see the **Delete** option as shown below:

<span id="page-18-0"></span>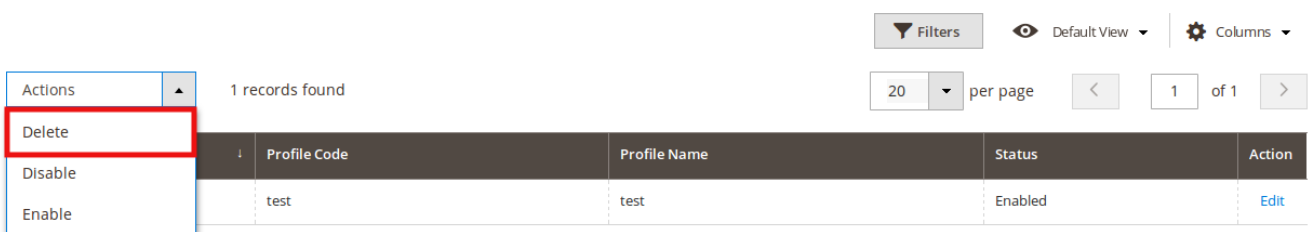

Click on **Delete** option and a box appears asking you to confirm your action of deletion.

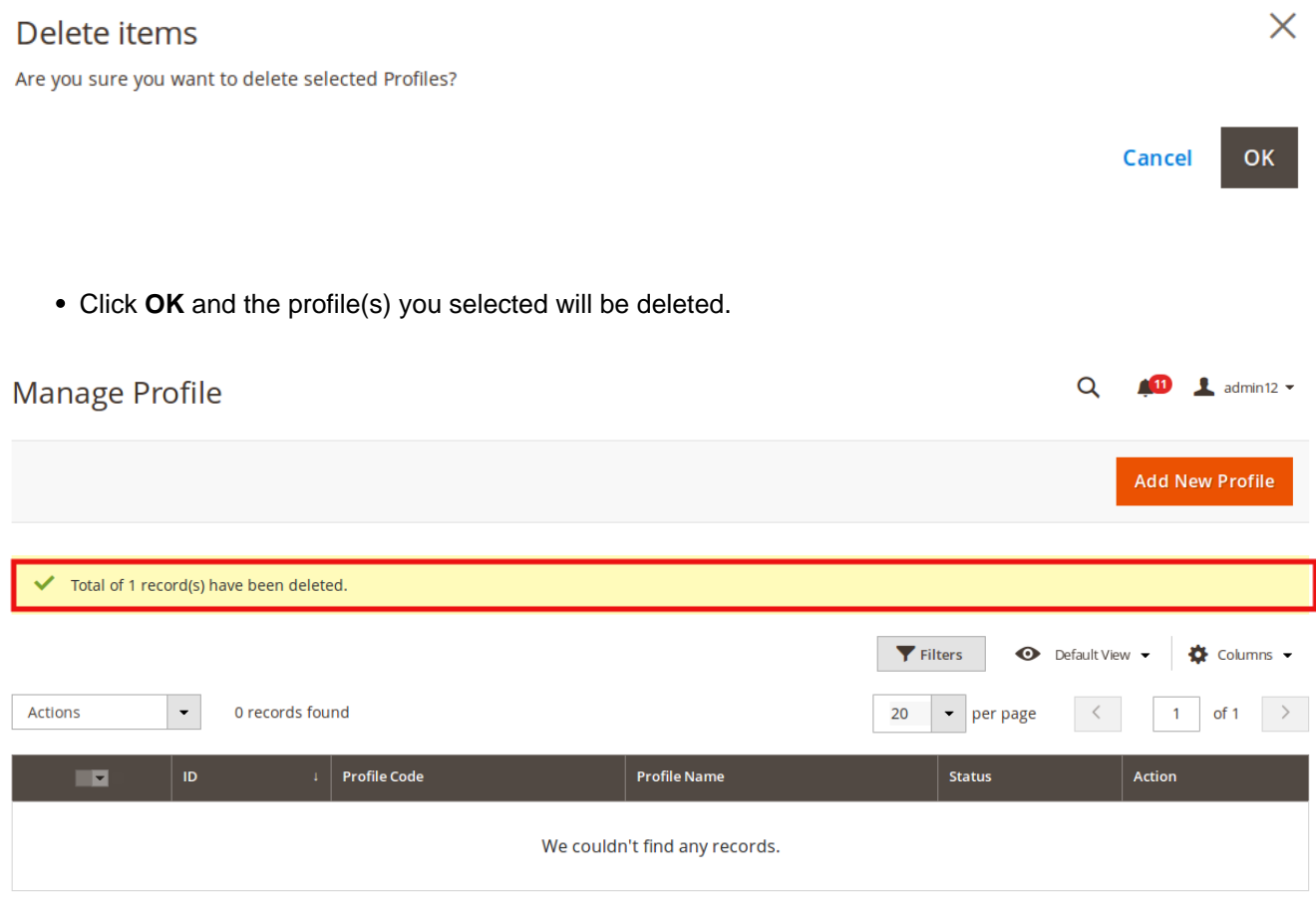

### **5. Product Management**

Under Product Management, you can take the following actions:

- Validate Product(s)
- Upload Product(s)
- Update Inventory and Price
- Sync Product Status

### **5.1. Validate Products**

To Validate Product(s),

- Go to your Magento 2 Admin Panel.
- From the left panel, click **RueDuCommerce Integration**, and then **Product Listing**.

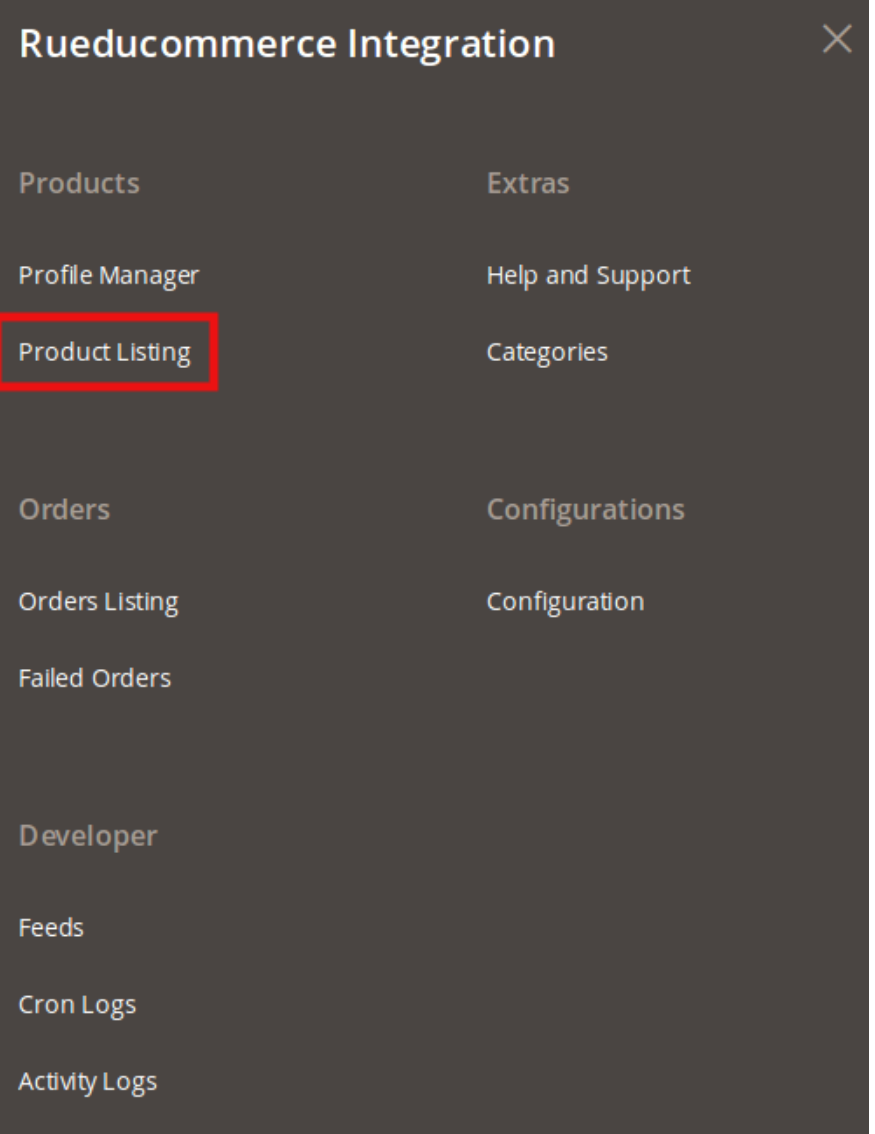

On clicking Product Listing, you will be navigated to page as shown below:

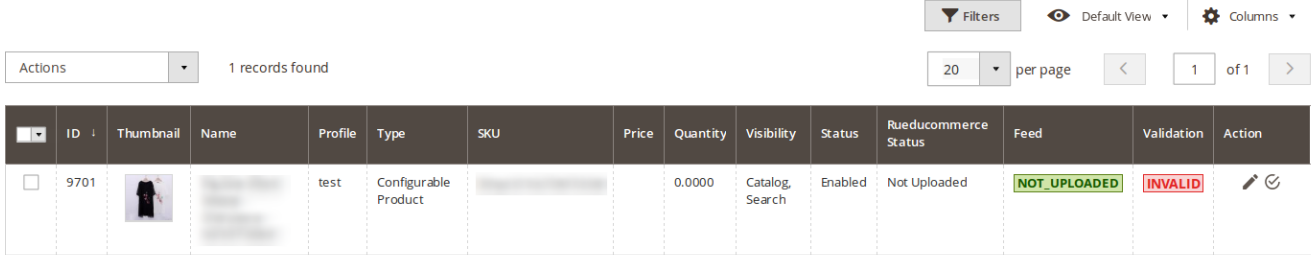

Select the product(s) you want to validate and click on **Actions** on the top left side of page and the options

#### <span id="page-20-0"></span>will appear as:

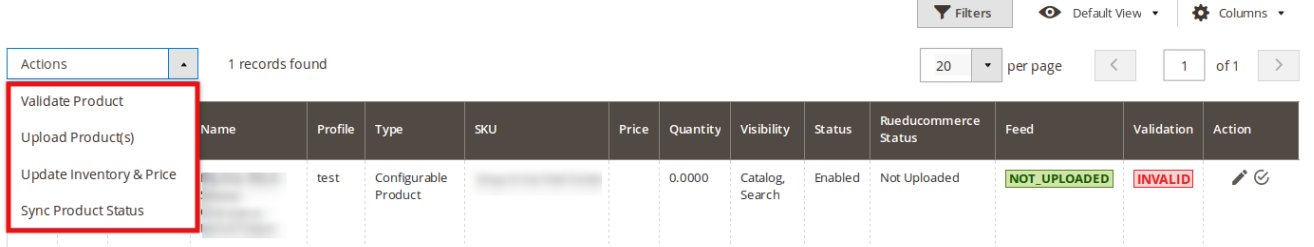

- Click on **Validate Product.**
- A confirmation box will appear as shown below:

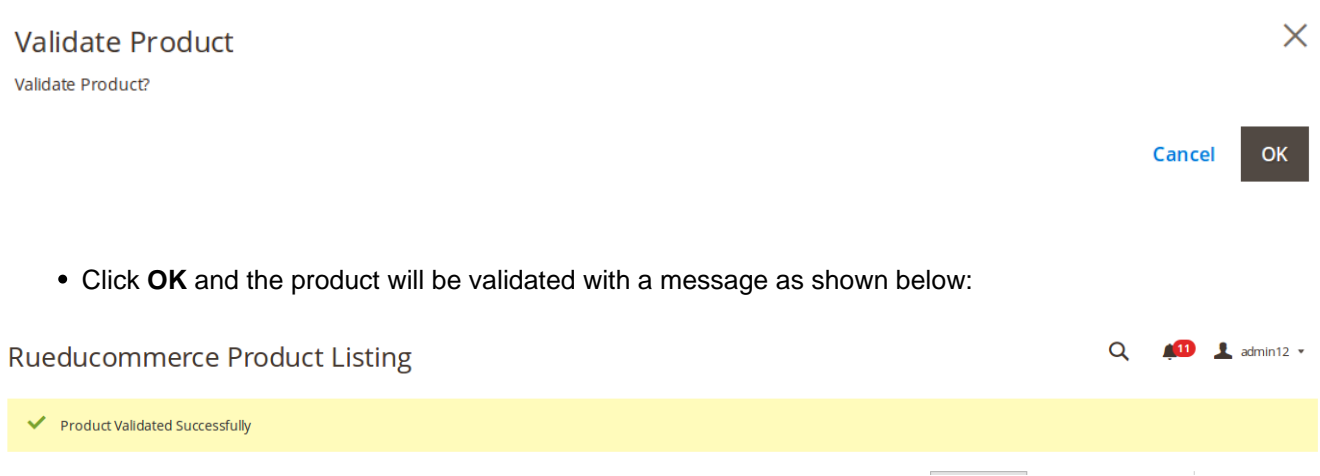

### **5.2. Upload Product(s)**

To Upload Product(s),

- Go to your Magento admin panel.
- On the left panel, click **RueDuCommerce Integration**, and then **Product Listing**.

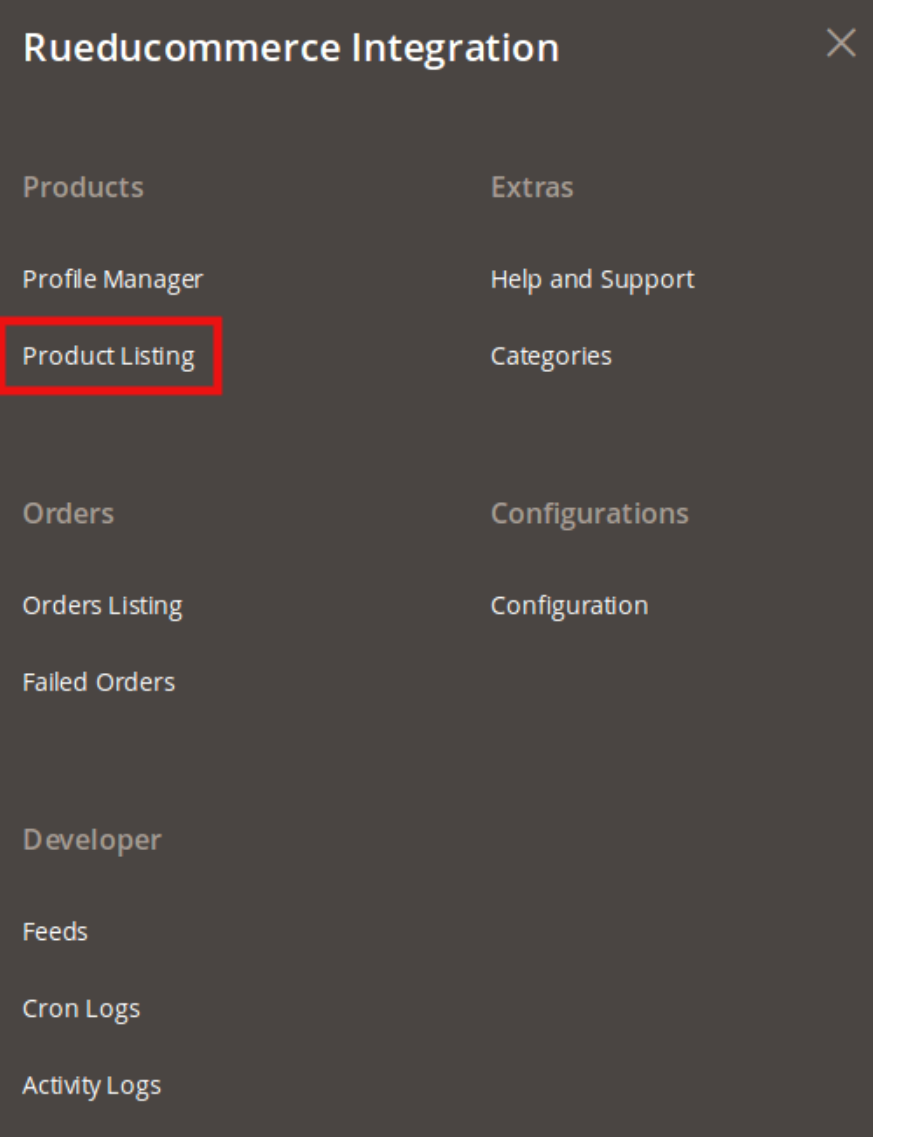

On clicking Product Listing, you will be navigated to page as shown below:

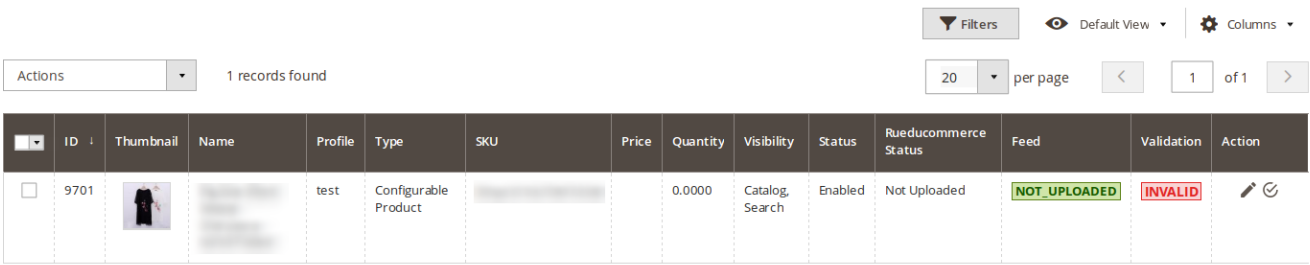

Select the product(s) you want to upload and click on **Actions** on the top left side of page and the options will appear as:

 $\overline{\phantom{a}}$ 

<span id="page-22-0"></span>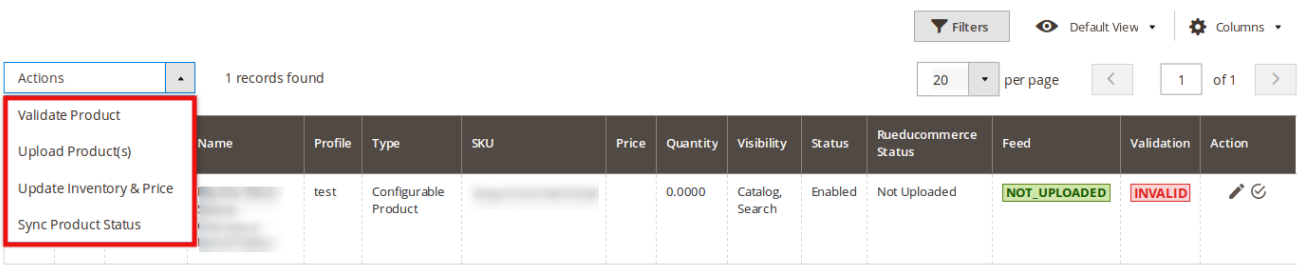

- Click on **Upload Product(s).**
- A confirmation box will appear.
- Click **OK** and the product will be uploaded with a message.

### **5.3. Update Inventory and Price**

To Update Inventory and Price,

- Go to your Magento Admin Panel.
- On the left panel, click **RueDuCommerce Integration**, and then **Product Listing**.

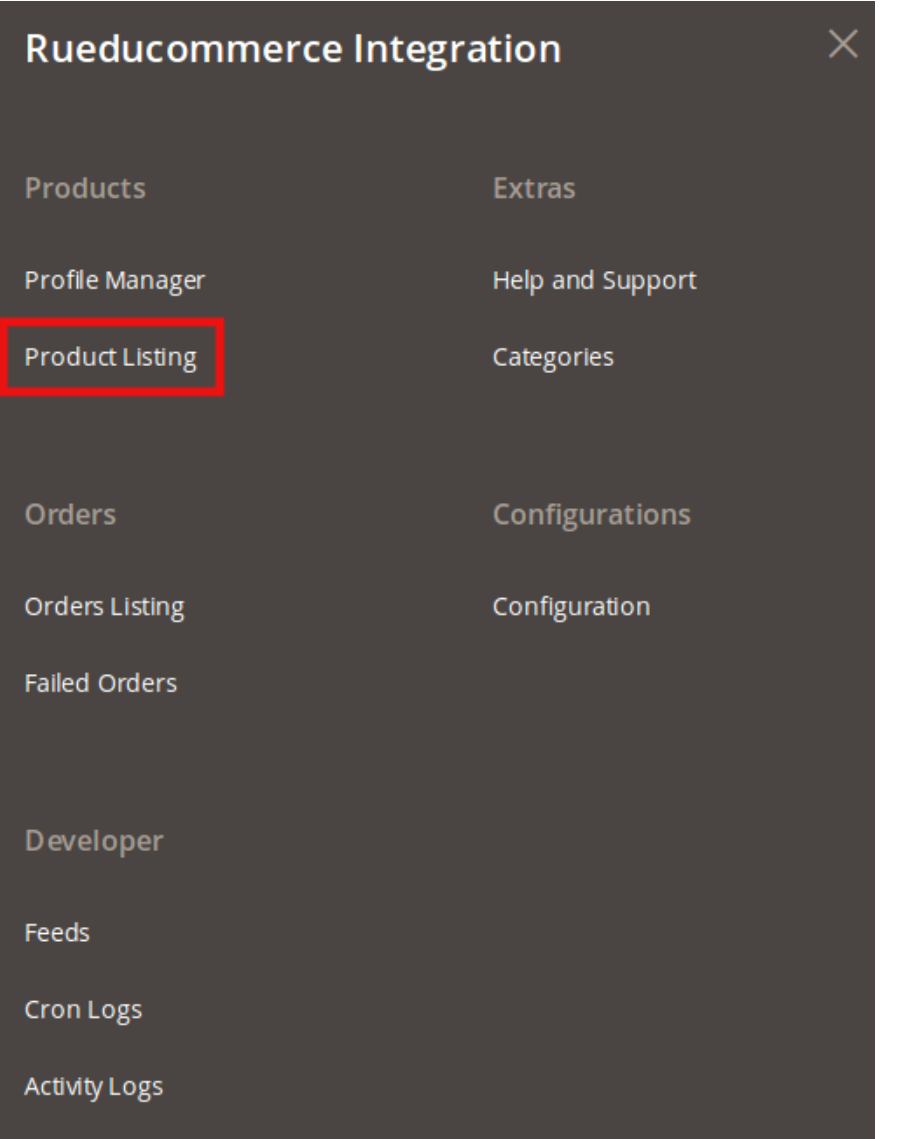

On clicking Product Listing, you will be navigated to page as shown below:

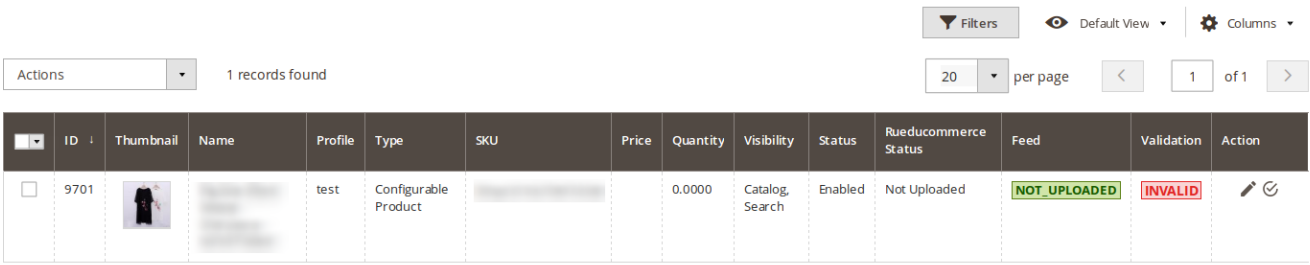

Select the product(s) for which you want the Inventory and Price to be updated and click on **Actions** on the top left side of page and the options will appear as:

 $\overline{\phantom{a}}$ 

<span id="page-24-0"></span>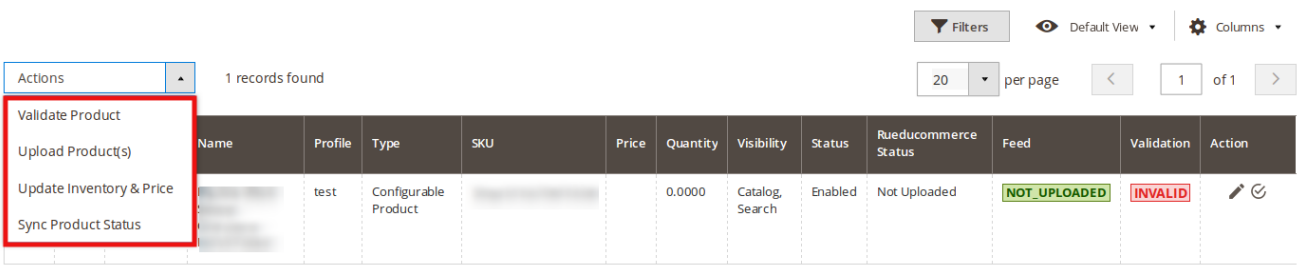

- Click on **Update Inventory and Price.**
- A confirmation box will appear.
- Click **OK** and the product Inventory and Price will be updated.

### **5.4. Sync Product Status**

To Sync Product Status,

- Go to your Magento Admin Panel.
- On the left panel, click **RueDuCommerce Integration**, and then **Product Listing**.

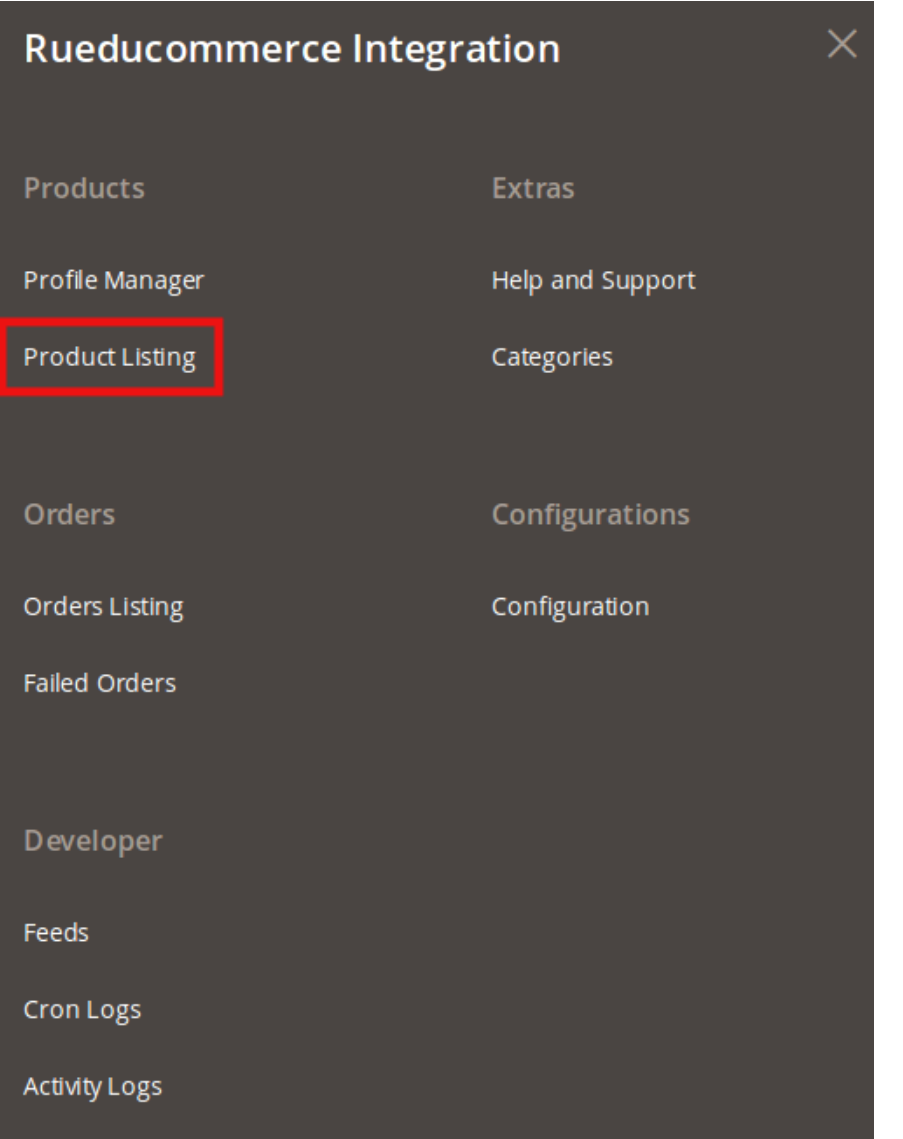

On clicking Product Listing, you will be navigated to page as shown below:

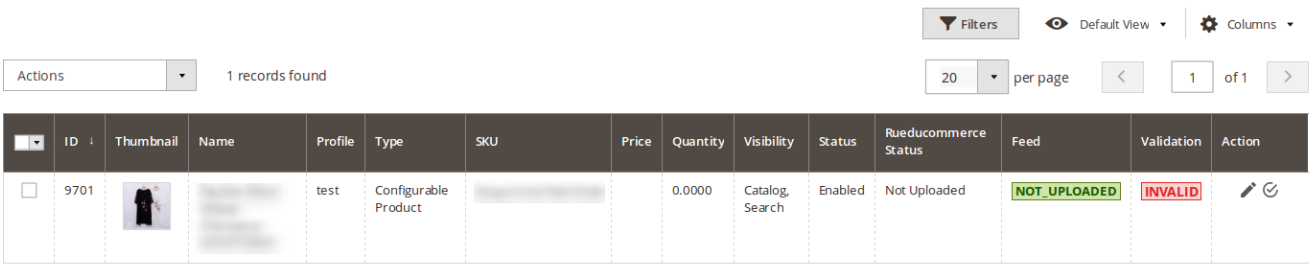

Select the product(s) for which you want to sync the status and click on **Actions** on the top left side of page and the options will appear as:

 $\overline{\phantom{a}}$ 

<span id="page-26-0"></span>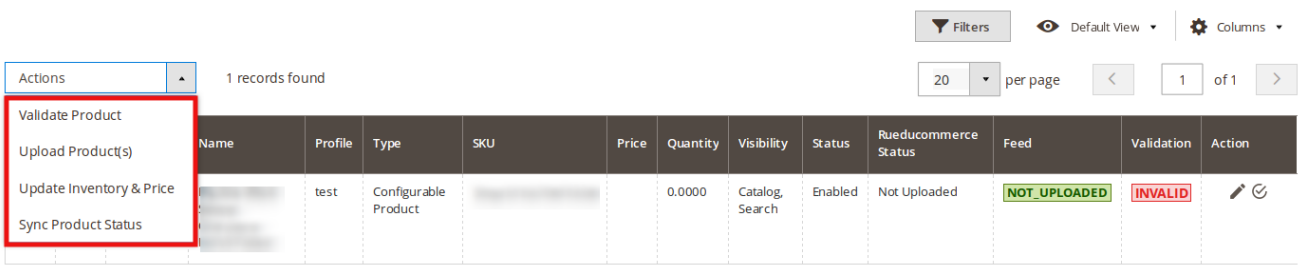

- Click on **Sync Product Status.**
- A confirmation box will appear.
- Click **OK** and the product status will be synced.

### **6. RueDuCommerce Categories**

To manage the RueDuCommerce Categories.

- Go to Magento 2 Admin Panel.
- From the left navigation bar, click **RueDuCommerce Integration** and it will appear as below:

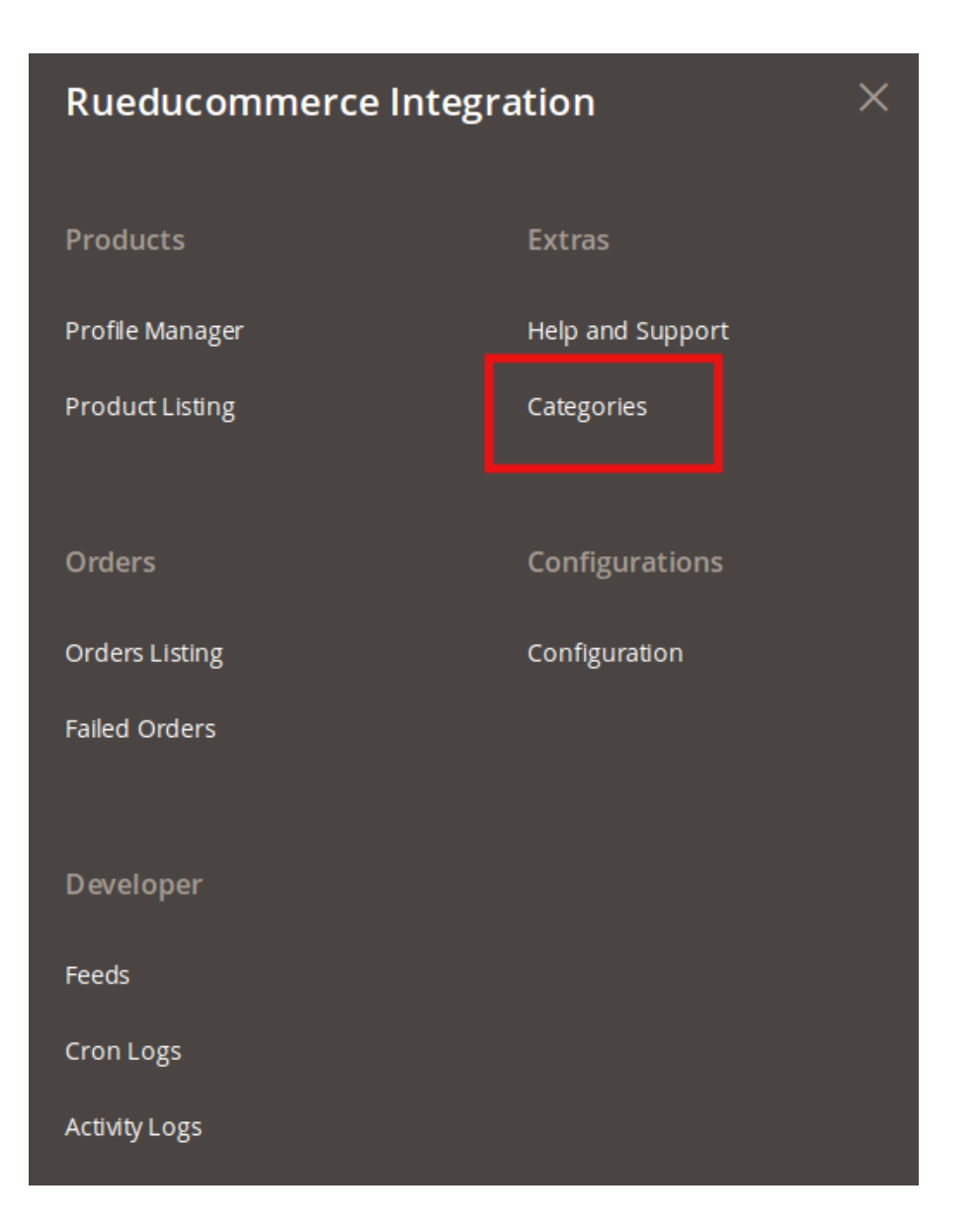

Click **Categories** and you will be navigated to the page as shown below:

 $\times$ 

OK

Cancel

#### <span id="page-28-0"></span>40 1 admin12 v  $\alpha$ **Rueducommerce Categories** Sync All Categories Delete All Categories  $\blacktriangledown$  Filters Default View Columns v  $\bullet$ Actions 4302 records found  $\rightarrow$  $20$ of 216  $\overline{\left\langle \right\rangle }$  $\blacksquare$ Label **Category Code**  $\Box$  1 00378000 Level-1 test testfati6  $\Box$  2  $\overline{a}$  $\overline{a}$ Level-2 00378000 Level-1  $\Box$  3 00382000 00382000gpo  $\Box$  $\overline{4}$ 00382004 00382004 Level-1  $\Box$  5 AA-SS AA-SS3 Level-1  $\Box$  6 ACCESS Accessoires de Mode Level-1  $\Box$ ACCESS-1 Accessoire chaussure Level-2 ACCESS  $\Box$  $\overline{8}$ **BONNE** Bonnets Level-2 ACCESS  $\Box$ CASQUE **ACCESS** Casquettes Level-2

- You may see all the relevant details about the RueDuCommerce categories here.
- You may **Sync** all the RueDuCommerce categories to Magento 2 by clicking on **Sync All Categories** button from the top right side of the page.
- You may **Delete** all the RueDuCommerce categories from Magento 2 by clicking on **Delete All Categories** button on the top right side of the page.
- You may also delete the selected categories from your admin panel. For that,
	- Select the categories you want to delete.
	- Click on the Actions tab on the top left side of page. The option to delete will appear as:

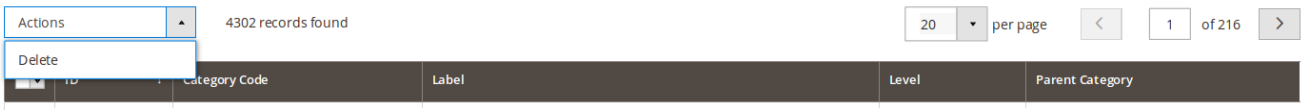

Click on **Delete** and a box will appear asking you to confirm your action as shown below:

### Delete items

Are you sure you want to delete selected Categories?

Click **OK** and the category will be deleted successfully.

### **7. Help and Support**

Help and Support section is a section dedicated to extend our support to the users who sell on RueDuCommerce using our RueDuCommerce Magento Integration Extension. On this page, the options to reach us can be seen and issues can be resolved in no time.

For that,

- Go to your Magento Admin Panel.
- From the left navigation bar, click **RueDuCommerce Integration** and the bar gets expanded as shown below where you can see Help and Support which you need to click.

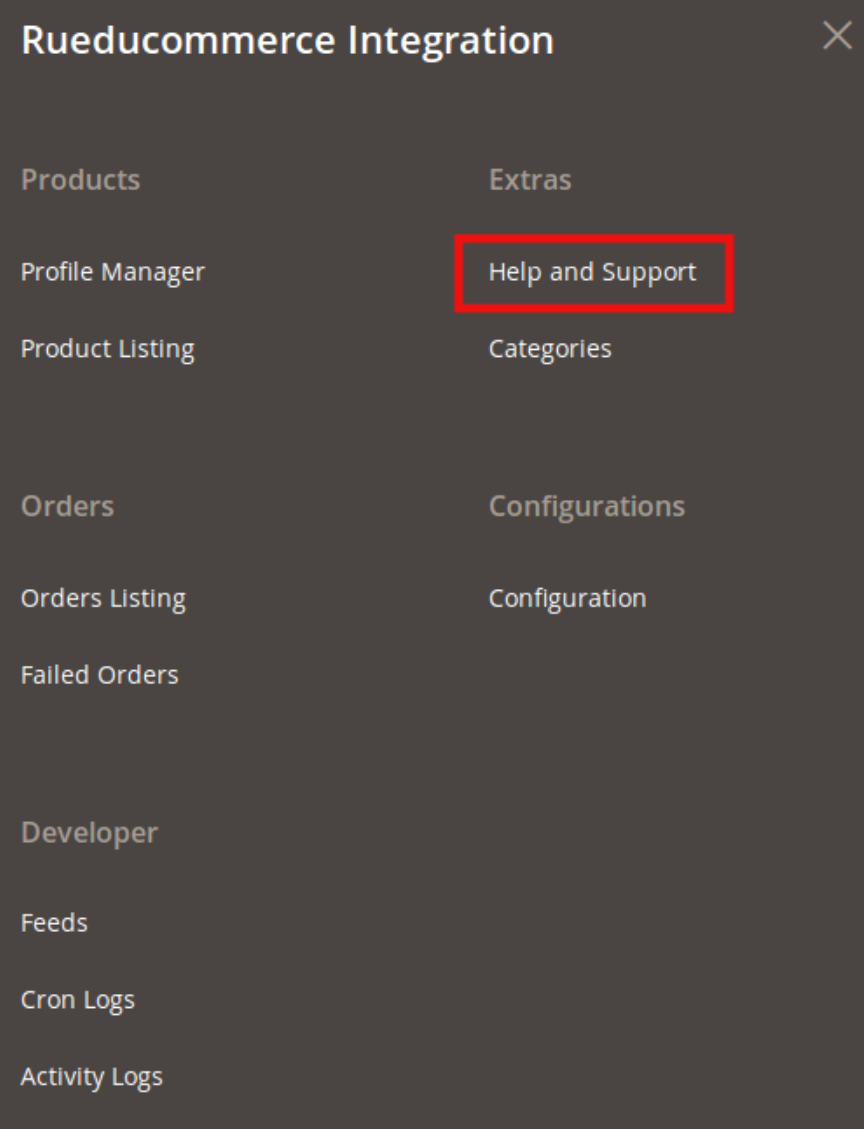

On clicking it, you will be navigated to the page as shown below:

#### Rueducommerce Help and Support  $\alpha$  $\bullet$  **1** admin12  $\bullet$ **Cedcommerce Support**  $\odot$ **Documentation**  $\odot$ **Contact Us via Below Available Mediums**  $\odot$ S 6 Contact 24\*7 via Skype Submit Send Connect issue via Ticket us an F-mail via Skype Chat  $Call$ For More Informations Please Contact Us: 7234976892 (FOR INDIA), Toll-Free Number: 888-882-0953 (FOR USA)

Click on **CedCommerce Support** and the section gets expanded as below:

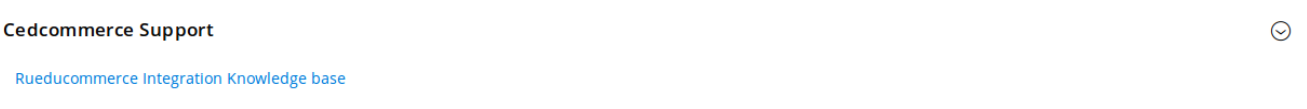

Click on **RueDuCommerce Integration Knowledge Base** and a new tab will be opened as shown below:

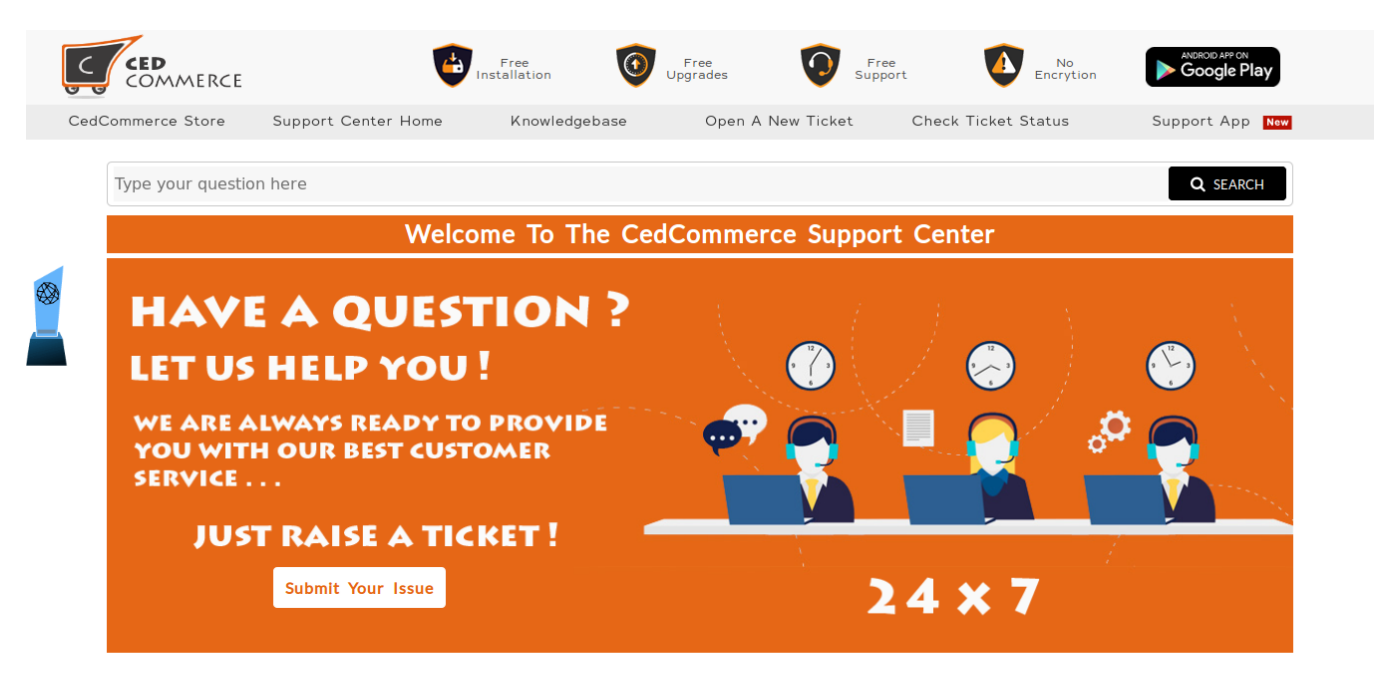

Welcome to the Support Centre of CedCommerce. We at CedCommerce aim to provide the best possible solutions to you for your problems as we consider Customer Satisfaction of utmost importance. In order to avail our 24\*7 support services you need to raise a ticket which is a very simple process. Just create a ticket and submit it. Our support team comprising of highly qualified professionals will provide you assistance for all your queries. Moreover, the status of the ticket can also be tracked using the ticket id being generated on raising the ticket. CedCommerce Support System keeps a log of all the queries that have been put up by you till date and also the suggestions given by our team. All this can be viewed either by using the ticket id or simply logging in. At CedCommerce, we are always happy to help our customers !!!

#### ■ Got Any issue?

You got any issue? Don't worry we are here to help you :) Please provide as much detail as possible so we can best assist you without delay. To update a previously submitted ticket, please login.

#### **D** Check Ticket Status

We have a track record of all your old queries! So to view your old queries please do login or track history with ticket id.

 $\odot$ 

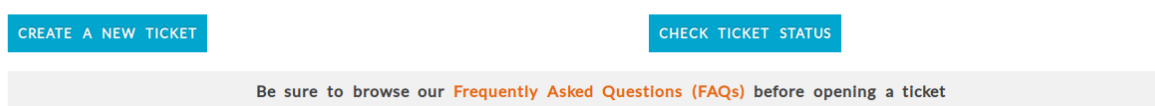

- On this page, you may submit your issue and CedCommerce will be there to help you.
- Next, click on Documentation and you will see it getting expanded as shown below:

#### **Documentation**

Rueducommerce Integration Extension User Guide By CedCommerce

- Click on **RueDuCommerce Integration Extension User Guide By CedCommerce** and a document will be opened with a step by step process to integrate your Magento 2 store with RueDuCommerce.
- Next, click on **Contact Us via Below Available Mediums** and the section will appear as:

Contact Us via Below Available Mediums  $\odot$  $\mathbf{s}$ Contact Submit Connect 7 via Skype issue via Ticket us an E-mail via Skype Chat  $C$ all For More Informations Please Contact Us: <mark>7234976892 (FOR INDIA), Toll-Free Number: 888-882-0953 (FOR USA)</mark>

- By clicking **Contact us 24\*7 via Skype Call**, you can get in touch with us round the clock via Skype Call.
- By clicking on **Submit Issue via Ticket,** you can submit your issue via ticket.
- By clicking **Send us an E-mail**, you can raise your issue via mail and we will help you.
- By clicking **Connect via Skype Chat**, you can join as through the Skype Chat.